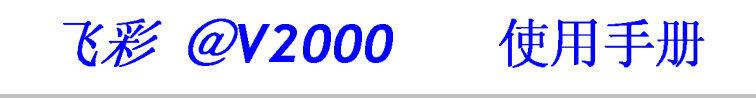

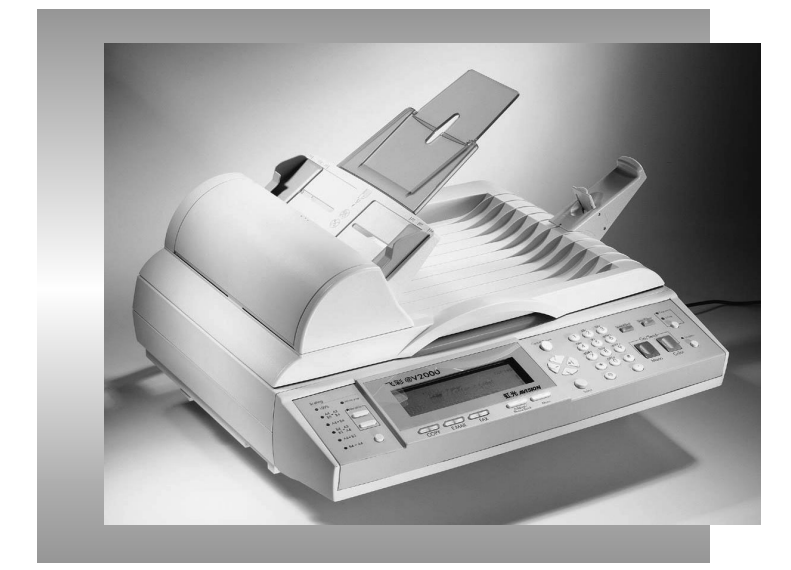

简体中文

## 商标

Microsoft 是微软公司的美国注册商标。 Windows <sup>和</sup> MS-DOS 是微软公司的美国注册商标。 IBM, PC, AT, XT 是国际商务机器公司的注册商标。 本文中其它厂牌和产品名称皆为各相关厂商之商标或注册商标。

### 专利

版权所有,未经虹光公司授权,不得将本文内容以任何形式复制、改编、或翻译成任何文 字。

本产品扫描的题材,受政府法律及复制权等其它法规的保护,客户应遵守相关法令。

#### 保证

本书内容若有更动,虹光公司将不另行通知。

虹光公司对本文件内容不做任何保证,包括(并不限于)对某项特殊目的之适用性的隐含保 证。

对因此造成之错误,或因装修、效能或本品使用上造成的不固定或严重损害,虹光公司不 负任何责任。

ii

## 目录

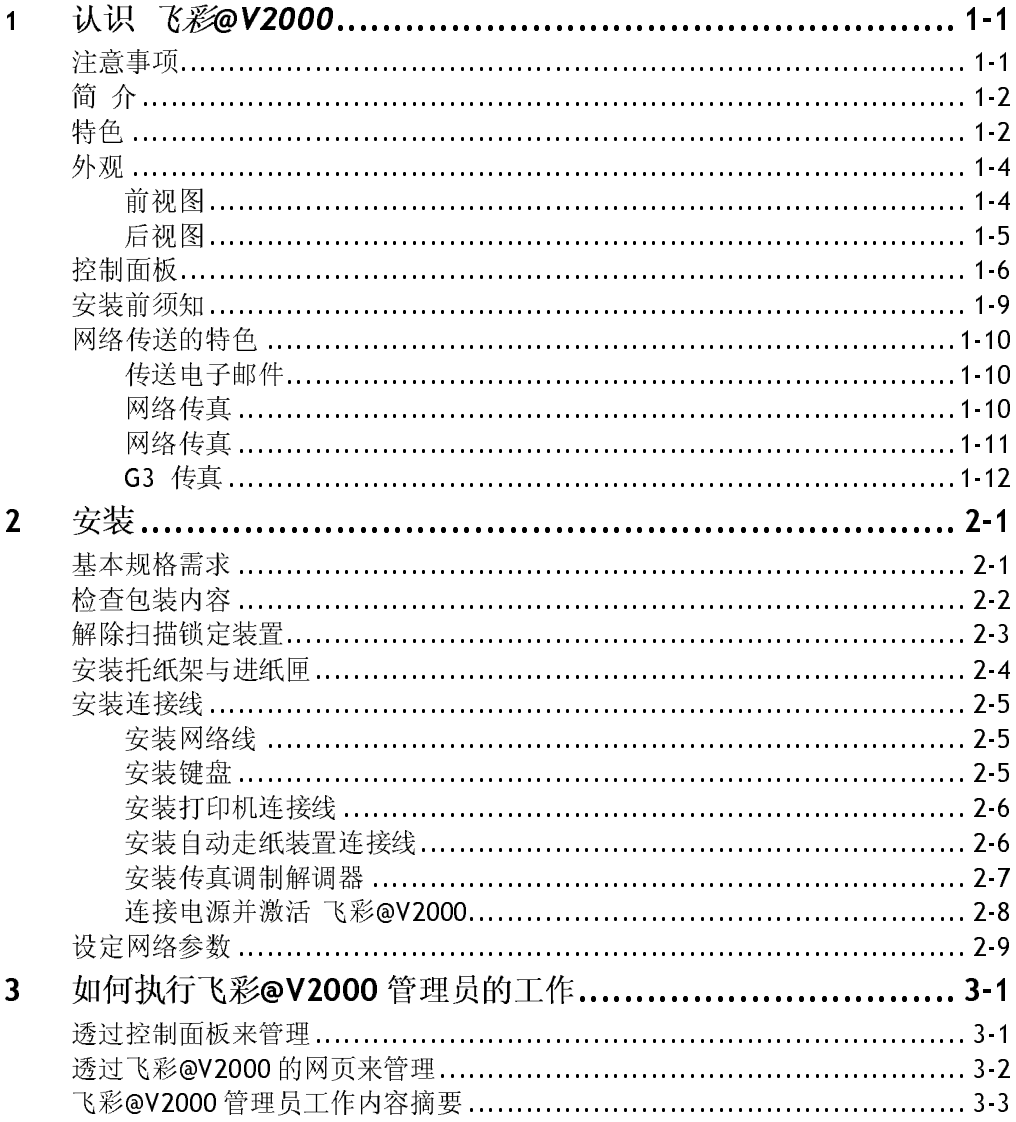

iii

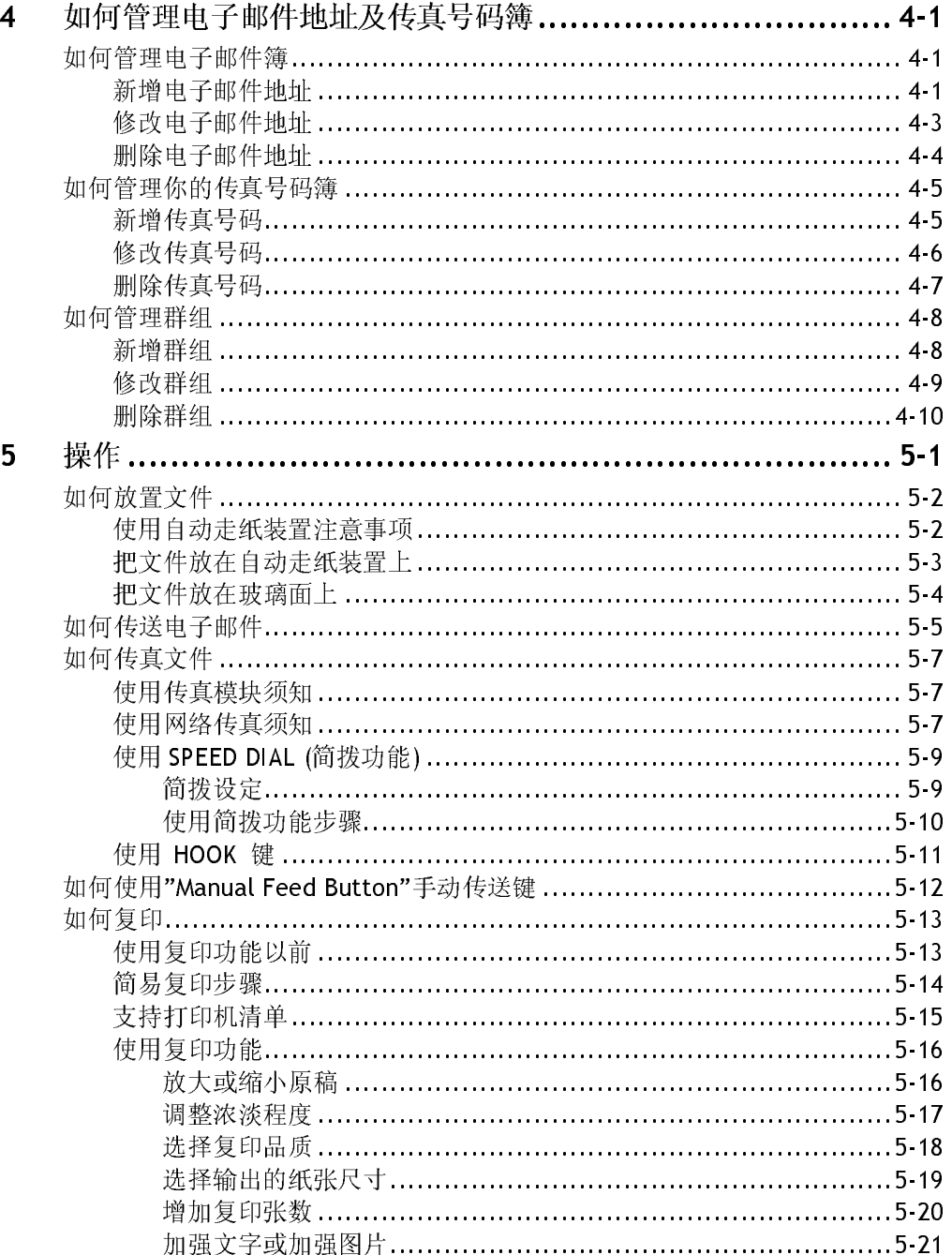

 $i\mathsf{v}$ 

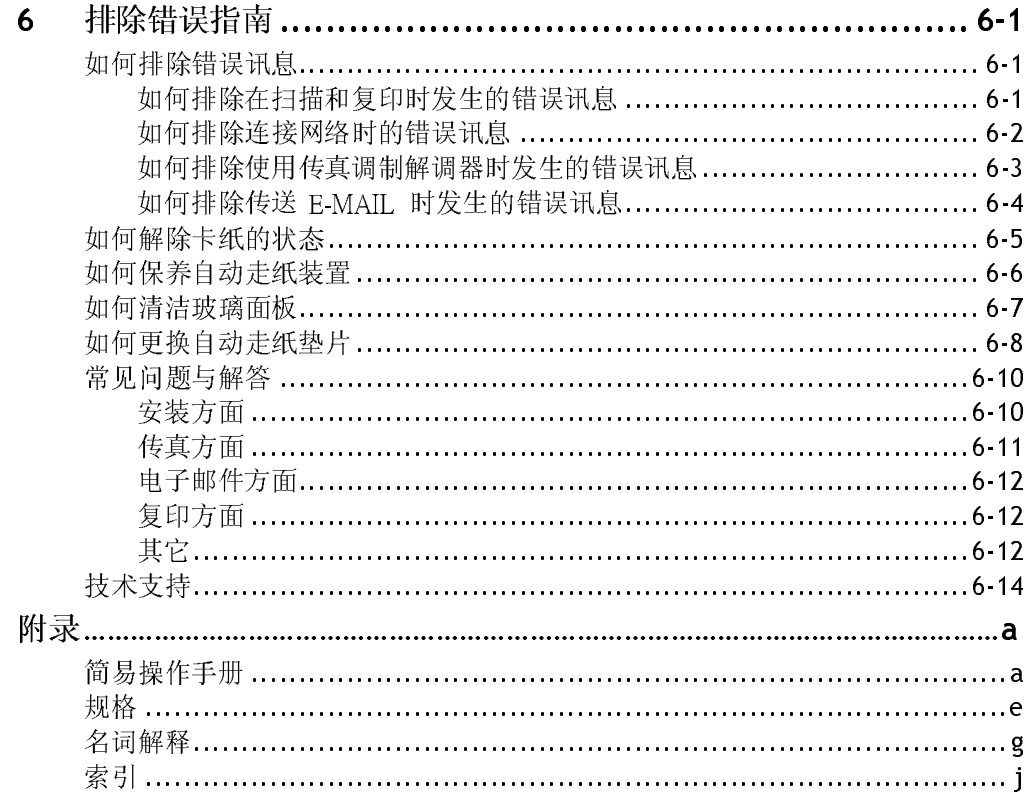

 $\mathbf{v}$ 

## 注意事项

- 请勿将本机台放置在太阳直接照射的地方。直接的日光照射及过度的 高温皆可能会损害扫描仪组件。
- 请勿将本机台安置在潮湿或灰尘多的地方。
- 务必使用正确的交流电电源。
- 务必使用随机台附赠的电源转换器(供货商 Delta Electronics, Inc. /型号<br>ADP-50ZB); 否则将造成无法预期的损害而使本机台无法运作, 而这项损失 betta Electromes, mer,<sub>里)</sub><br>更本机台无法运作,而这项损<br>稳的桌面都可能导致机械或<br>材料。 并不包括在一般的保修条款中。
- ADP-50ZB);否则将造成无法预期的损害而使本机台无法运作,而这项损失 ■ 将本机台安装在平稳的桌面上; 倾斜或不平稳的桌面都可能导致机械或 使用上的问题。
- 为方便未来搬运,请保留本机台所有的包装材料。

飞彩 @V2000 使用手册 认识 *飞彩 @V2000 1-1* 

首先恭喜您拥有一台完美的虹光网络事务机, 飞彩@V2000。 飞彩@V2000 提 供您一个崭新的传递文件方式,迅速将文件数字化,并利用电子邮件的方式将 文件寄出,不但可以提高你的工作效率,更可以节省邮寄与快递的费用。 不 管收件者在世界任何一个角落,都可以在短短数分钟内收收到文件。

飞彩@V2000 同时也是个多功能的数字办公设备; 把 飞彩@V2000 与激光打印 机及 FaXess LAN Fax 服务器或传真调制解调器连接起来后, 飞彩@V2000 立 即升级为一高品质的数字复印机及传真机。 有了飞彩@V2000 这个好帮手,复<br>印、传真、e-mail 皆可于一机完成, 你不需要走到复印室或传真室, 更不需要 C-Mail a-mail 自向于一侧的两个所干而女人为女中主场民共主社美干而女<br>美汗质道:畫前且然了站層云丑超中词的花葉主事了  $\frac{1}{2}$ 

## 特色

电」叫自劝配: ヨ飞沙@V2000 透过以太内指生 filan (SMTF) 服分量定以起<br><br><br><br><br><br>  $\gamma$ 

传真功能: 飞彩@V2000 提供两种传真功能; 一般 G3 传真功能及网络传真<br>(LAN FAX SERVICE)功能。你可以任选一种作为飞彩@V2000 的传真功能。<br>当飞彩@V2000 经由以太网络和 FaXess LAN Fax 服务器连接起来后,飞彩<br>@V2000 即升级为一高效率的网络传真机。与一般传真机不同的是,飞彩<br>@V2000 可以同时输入电子邮件地址及传真号码,也就是说,文件可以同时<br>SY2000 可以同时输入电子邮件 (LAN FAX SERVICE)功能。你可以任选一种作为飞彩@V2000 的传真功能。<br>当飞彩@V2000 经由以太网络和 FaXess LAN Fax 服务器连接起来后,飞彩<br>@V2000 即升级为一高效率的网络传真机。与一般传真机不同的是,飞彩<br>@V2000 即升级为一高效率的网络传真机。与一般传真机不同的是,飞彩<br><br>这2000 可以同时输入电子邮件地址及传真号码,也就是说,文件可以同时<br>送到电子邮箱或远程的化真机上,而对方也可以透 当飞彩@V2000 经由以太网络和 FaXess LAN Fax 服务器连接起来后, 飞彩<br>@V2000 即升级为一高效率的网络传真机。与一般传真机不同的是, 飞彩<br>W2000 即以周时输入电子邮件地址及传真号码, 也就是说, 文件可以同时<br>送到电子邮箱或远程的化真机上, 而对方也可以透过其传真机, 将文件传<br>寄件者的电子邮箱或打印机上。<br>与电话线相连后,飞彩@V2000 即升级为一高效率的 G3 传真机, 使用方法<br>与电话线相连后, 飞 @V2000 即升级为一高效率的网络传真机,与一般传真机不同的是, 飞彩<br>@V2000 可以同时输入电子邮件地址及传真号码, 也就是说, 文件可以同<br>W2000 可以同时输入电子邮件地址及传真号码, 也就是说, 文件可以同<br>密电子邮箱或远程的传真机上, 而对方也可以透过其传真机, 将文件传承部电子邮箱或打印机上。<br>与电话线相连后, 飞彩@V2000 即升级为一高效率的 G3 传真机, 使用方法<br>股传真机相同, 也是以实时(real tim @V2000 可以同时输入电子邮件地址及传真号码, 也就是说, 文件可以同时传送到电子邮箱或远程的传真机上; 而对方也可以透过其传真机, 将文件传送到<br>塔里电子邮箱或远程的传真机上; 而对方也可以透过其传真机, 将文件传送到<br>寄件者的电子邮箱或打印机上,<br>与电话线相连后, 飞彩@V2000 即升级为一高效率的 G3 传真调制解调器槽并<br>与电话线相连后, 飞彩@V2000 即升级为一高效率的 G3 传真机, 使用方法与一<br>般传真机相同, 也 送到电子邮箱或远程的传真机上;而对方也可以透过其传真机,将文件传送到 寄件者的电子邮箱或打印机上。

当本公司提供的传真调制解调器插入飞彩@V2000 背面的传真调制解调器槽并<br>与电话线相连后,飞彩@V2000 即升级为一高效率的 G3 传真机。使用方法与一<br>般传真机相同,也是以实时(real time)传输为特色。<br><br><br><br>飞彩 @V2000 与电话线相连后,飞彩@V2000 即升级为一高效率的 G3 传真机。使用方法与一 般传真机相同,也是以实时(real time)传输为特色。

#### 1-2 认识 飞彩 @V2000

复印功能: 飞*彩@V2000* 除了可以迅速传送文件外,透过背面的打印机连接端<br>口,可以和现有的激光打印机连接而升级为高品质的数字复印机。经由简易的

@V2000 可以连续传送二十五页的文件,有效地提升工作效率。

印机连接而升级为高品质的数字复印机。经由简易的,使用者可以在很短的时间内,完成色阶丰富的数字,使用者可以在很短的时间内,完成色阶丰富的数字<br>**ment <u>F</u>eeder, ADF**): 透过自动走纸装置, 飞彩<br>十五页的文件, 有效地提升工作效率。<br><br>力能: 当飞彩@V2000 在局域网络(Local Area<br>局域网络内的工作者只要开启浏览器并在网址字段<br>地址后, 飞彩@V2000 的网页可以让你迅速输入或修<br>码、设定管理员的密码及使用 操作面板及 LCD 显示屏幕,使用者可以在很短的时间内,完成色阶丰富的数字复印。<br>复印。<br>复印。<br>复印。<br>白动走纸功能(Auto <u>Document Feeder</u>, ADF): 适过自动走纸装置, 飞彩<br>©72000 可以连续传送二十五页的文件,有效地提升工作效率。<br>管理邮件地址及传真号码功能: 当飞彩@72000 在局域网络(Local Area<br>Network) 的环境下时,在局域网络内的工作者只要开启浏览器并在网址子段<br>内键入飞彩 操作面板及 LCD 显示屏幕,使用者可以在很短的时间内,完成色阶丰富的数字 (自@V2の)管理 = Ple two 入子 络みをつける すいの 入子 络の のうしょう すいの 入子 络の のうしょう 5、2000 可以连续传送二十五页的文件,有效地提升工作效率。<br>@V2000 可以连续传送二十五页的文件,有效地提升工作效率。<br>管理邮件地址及传真号码功能: 当飞彩@V2000 在局域网络(Local Area<br>Network) 的环境下时,在局域网络内的工作者只要开启浏览器并在网址字<br>改电子邮件地址及传真号码、设定管理员的密码及使用者的权限等,防止=<br>改电子邮件地址及传真号码、设定管理员的密码及使用者的权限等,防止=<br>域网络内的工作者使 a start heat 2.5 Key 3.0df ,在局域网络内的工作者只要开启浏览器并在网站以下的时候,在局域网络内的工作者是更开启浏览器并在网站的工作者使用。<br>Network)的环境下时,在局域网络内的工作者只要开启浏览器并在网站。<br>内键入飞彩@V2000 的 IP 地址后,飞彩@V2000 的两页可以让你迅速输<br>或网络内的工作者使用。 Network) 的环境下时,在局域网络内的工作者只要开启浏览器并在网址字段 内键入飞彩@V2000 <sup>的</sup> IP 地址后,飞彩@V2000 的网页可以让你迅速输入或修 改电子邮件地址及传真号码、设定管理员的密码及使用者的权限等,防止非局 域网络内的工作者使用。

飞彩 @V2000 使用手册 认识 *飞彩 @V2000 1-3* 

外观

前视图

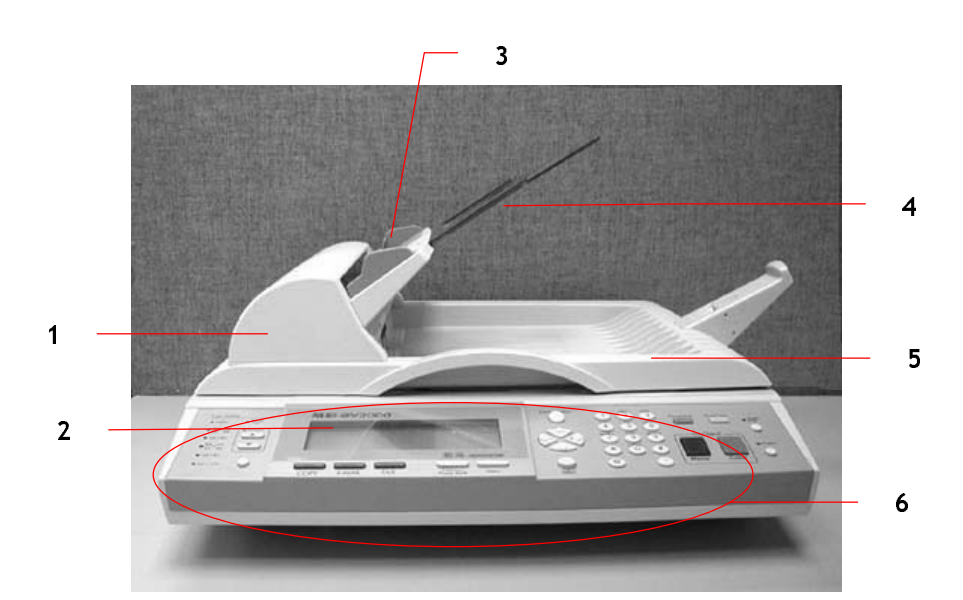

- 1. 自动走纸装置上盖
- 2. LCD-显示屏幕<br>3. 进纸匣
- 
- 4. 托纸架
- 5. 文件上盖  $\overline{\phantom{a}}$ .  $\overline{\phantom{a}}$ .  $\overline{\phantom{a}}$
- $\overline{\mathbf{c}}$ . The details of  $\mathbb{R}$

## 1-4 认识 飞彩 @V2000

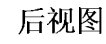

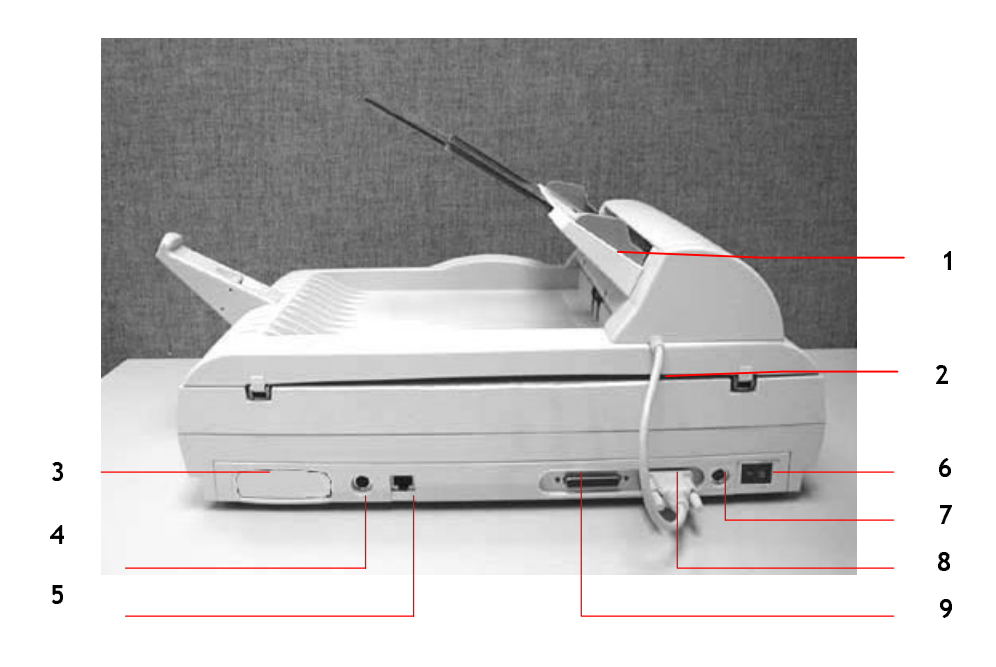

- 
- 1. 进纸匣 1. 进纸匣 6. 电源开关<br>2. 自动走纸装置连接线 1. 1. 电源埠
- 3. 传真调制解调器端口 3. 自动走纸装置端口
- 4. PS2 键盘端口 8. 10 mm 9. 打印机端口
- 1. PS2 <sub>W\_inn</sub>,<sub>in</sub><br>5. DI\_45 网效誤口  $\frac{1}{2}$
- 
- 
- 
- 

飞彩 @V2000 使用手册  **认识** 飞彩 @V2000 1-5

## 控制面板

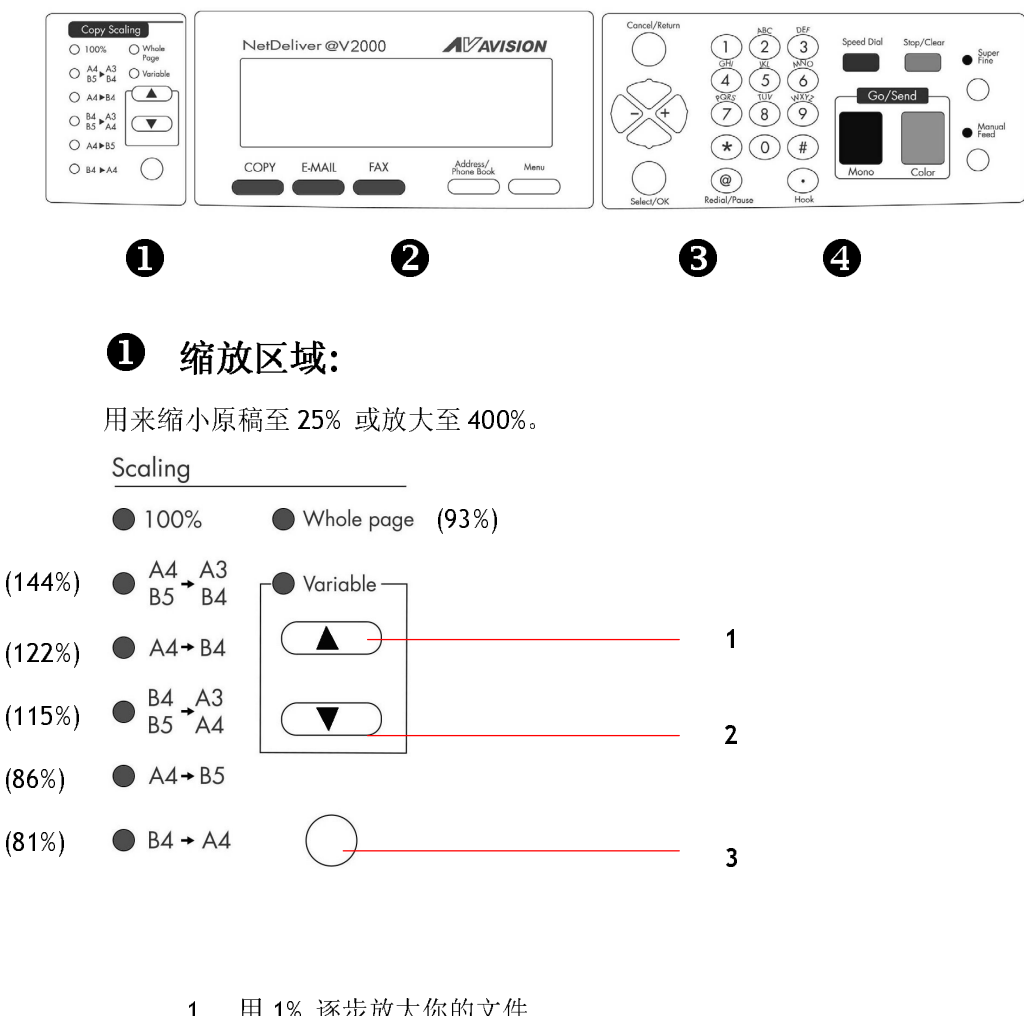

- 1. 用 1% 逐步放大你的文件<br>2. 用 1% 逐步缩小你的文件
- 
- 3. 用预设比例(81%, 86%, 93%, 100%, 115%,  $3.$   $713\%$  (x  $117$  (01%, 00%, 33%, 100%, 115%,<br> $422$  (x  $444$ )  $\frac{1}{2}$  (x  $\frac{1}{2}$   $\frac{1}{2}$   $\frac{1}{2}$   $\frac{1}{2}$   $\frac{1}{2}$   $\frac{1}{2}$   $\frac{1}{2}$ 122%, 144%) ЖЖДАЗЖАН (1909) Ж.Н

1-6 认识 飞彩 @V2000

D 200 显为, D T T T T T T T T T T T T T T T 显示目前的操作状态及选择主要的工作模式。

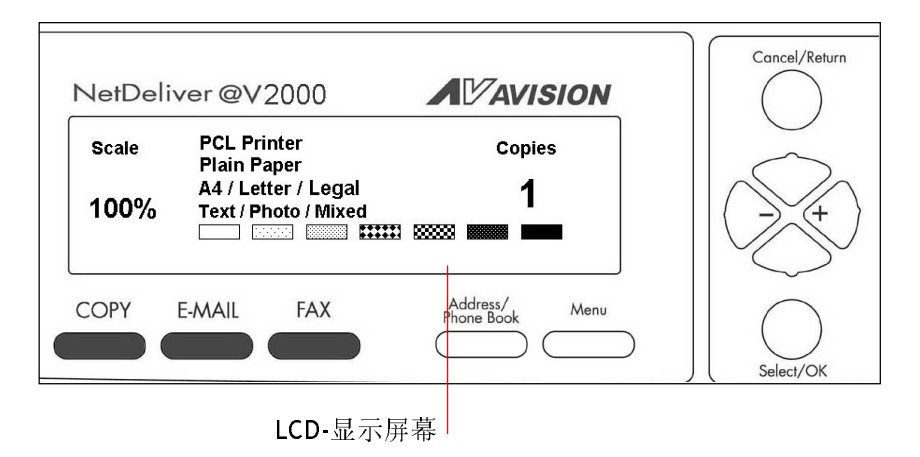

## 功能键及其它:

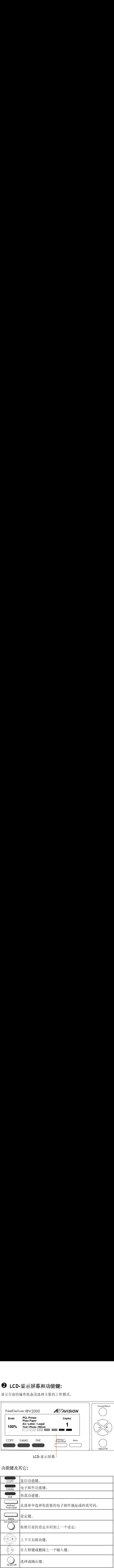

飞彩 @V2000 使用手册  **认识** 飞彩 @V2000 1-7

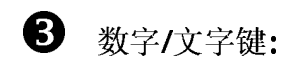

一 《<br><br>输入电子邮件地址及传 **调入程序 计算机** 

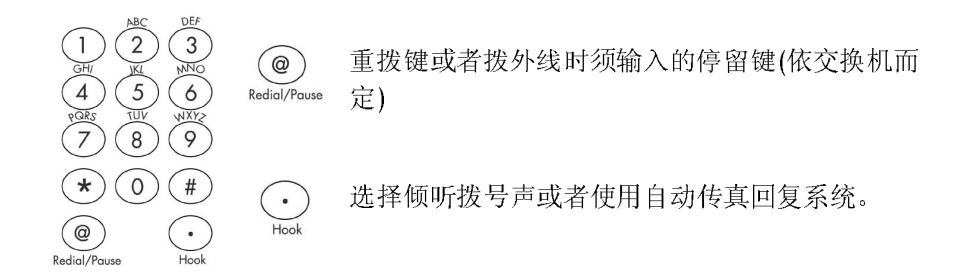

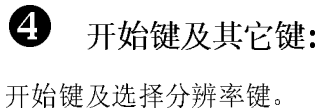

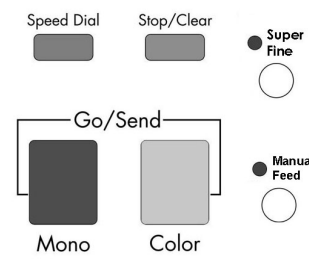

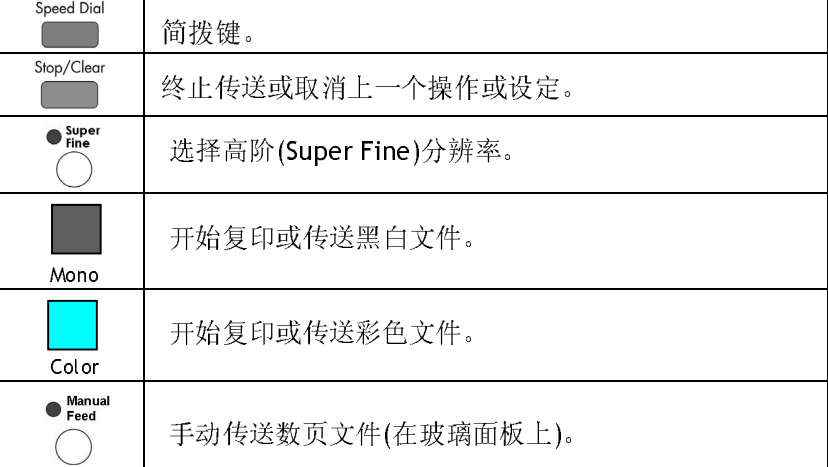

#### 1-8 认识 飞彩 @V2000

## 大长期次加

飞彩@V2000 必须要设定好以下的网络参数后,才可以使用电子邮件和传真的 功能。 如果你不知道如何完成内部的局域网络设定或是不知道如何完成以下 的网络参数设定,请你和贵公司的系统管理人员连络,请他们帮忙来完成这些 设定与安装。

注意事项 *!* 把下表抄录下来或复印起来,交给贵公司的系统管理人员,请他们把下表的 IP 地址填上。

| IP Address:      |  |  |
|------------------|--|--|
| 2. Subnet Mask:  |  |  |
| 3. Gateway IP:   |  |  |
| 4. SMTP Serv er: |  |  |
| 5. SMTP Port:    |  |  |
| 6. Fax Server:   |  |  |
| 7. NTP Server:   |  |  |

#### 名词解释:

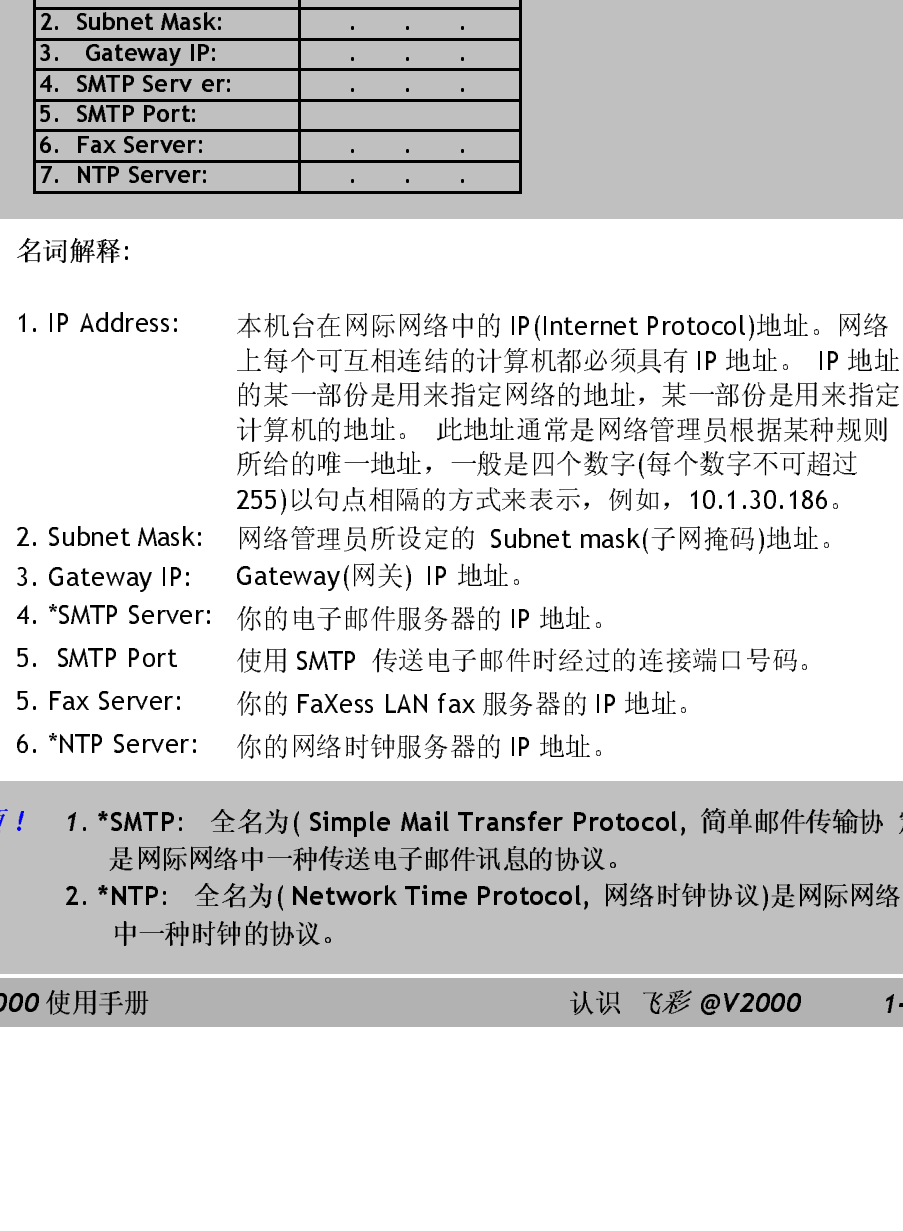

- 
- 
- 
- 
- 

255)以句点相隔的方式来表示,例如,10.1.30.186。<br>网络管理员所设定的 Subnet mask(子网掩码)地址。<br>Gateway(网关) IP 地址。<br>Gateway(网关) IP 地址。<br>你的电子邮件服务器的 IP 地址。<br>你的电子邮件服务器的 IP 地址。<br>你的 FaXess LAN fax 服务器的 IP 地址。<br>你的网络时钟服务器的 IP 地址。<br>名为( Simple Mail Transfer Protocol, 简 2. Subnet Mask: 网络管理员所设定的 Subnet mask(子网掩码)地址。<br>3. Gateway IP: Gateway(网关) IP 地址。<br>4. "SMTP Server: 你的电子邮件服务器的 IP 地址。<br>5. SMTP Port 使用 SMTP 传送电子邮件时经过的连接端口号码。<br>5. SMTP Port 使用 SMTP 传送电子邮件时经过的连接端口号码。<br>6. "NTP Server: 你的网络时钟服务器的 3. Gateway IP: Gateway(网关) IP 地址。4. \*SMTP Server: 你的电子邮件服务器的 1<br>4. \*SMTP Server: 你的电子邮件服务器的 1<br>5. SMTP Port 使用 SMTP 传送电子邮件<br>5. Fax Server: 你的 FaXess LAN f ax 服务<br>6. \*NTP Server: 你的网络时钟服务器的 1<br>1 1. \*SMTP: 全名为( Simple Mail T 4. \*SMTP Server: 你的电子邮件服务器的 IP 地址。<br>5. SMTP Port 使用 SMTP 传送电子邮件时经这<br>5. Fax Server: 你的 FaXess LAN fax 服务器的 I<br>6. \*NTP Server: 你的 M络时钟服务器的 IP 地址。<br>1. \*SMTP: 全名为( Simple Mail Transfer Pr<br>是网际网络中一种传送电子邮件讯息的协议<br>2. \*NTP: 全名为( N 5. SMTP Port 使用 SMTP 传送电子邮件时经过的连接端口号码。<br>5. Fax Server: 你的 FaXess LAN fax 服务器的 IP 地址。<br>6. "NTP Server: 你的网络时钟服务器的 IP 地址。<br>1 1. \*SMTP: 全名为 ( Simple Mail Transfer Protocol, 简单邮件<br>是网际网络中一种传送电子邮件讯息的协议。<br>2. \*NTP: 全名为 ( Net 5. Fax Server: 你的 FaXess LAN fax 服务器的 IP 地址。<br>6. \*NTP Server: 你的网络时钟服务器的 IP 地址。<br>1. \*SMTP: 全名为( Simple Mail Transfer Protocol, 是网际网络中一种传送电子邮件讯息的协议。<br>2. \*NTP: 全名为( Network Time Protocol, 网络时<br>中一种时钟的协议。<br>100使用手册 6. \*NTP Server: 你的网络时钟服务器的 IP 地址。 *注意事项!* 1. \*SMTP: 全名为( Simple Mail Transfer Protocol, 简单邮件传输协 定)<br>是网际网络中一种传送电子邮件讯息的协议。 是网际网络中一种传送电子邮件讯息的协议。

2. \*NTP: 全名为( Network Time Protocol, 网络时钟协议)是网际网络 中一种时钟的协议。

飞*彩 @V2000* 使用手册 认识 *飞彩 @V2000 1-9* 

传送电子邮件

飞彩@V2000 可以让你透过 internet <sup>以</sup> e-mail 的方式来传送文件。 飞彩@V2000 先把文件扫描后,再把扫描的图文件转成压缩的格式 如 .jpeg 或 .pdf, 最后再以电子邮件附件的形式寄出。

飞彩@V2000 使用简易电子邮件传输协议(Simple Mail Transfer Protocol, SMTP), 将文件传送到你的电子邮件服务器, 再由你的电子邮件 服务器传送到 Internet, 最后再传送到收件者的电子邮箱中.

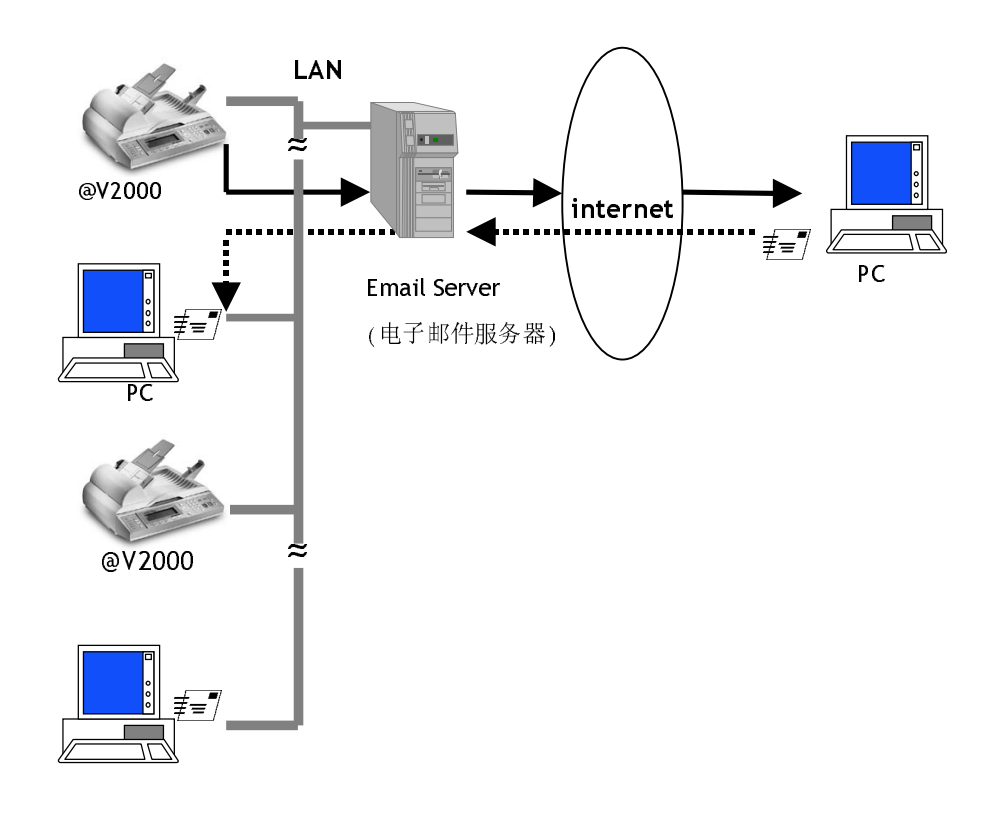

<sup>1-10</sup> 认识 飞彩 @V2000

网络传真

把 FaXess 应用软件及调制解调器安装在你的传真服务器上并把电话线连<br>接在调制解调器上后,飞彩@V2000 可以让你透过网络传真服务把文件传 接在调制解调器上后, 飞彩@V2000 可以让你透过网络传真服务把文件传 送到远程的传真机上。 文件先经过扫描后再转存成影像图文件而传送到 远程的传真机上。

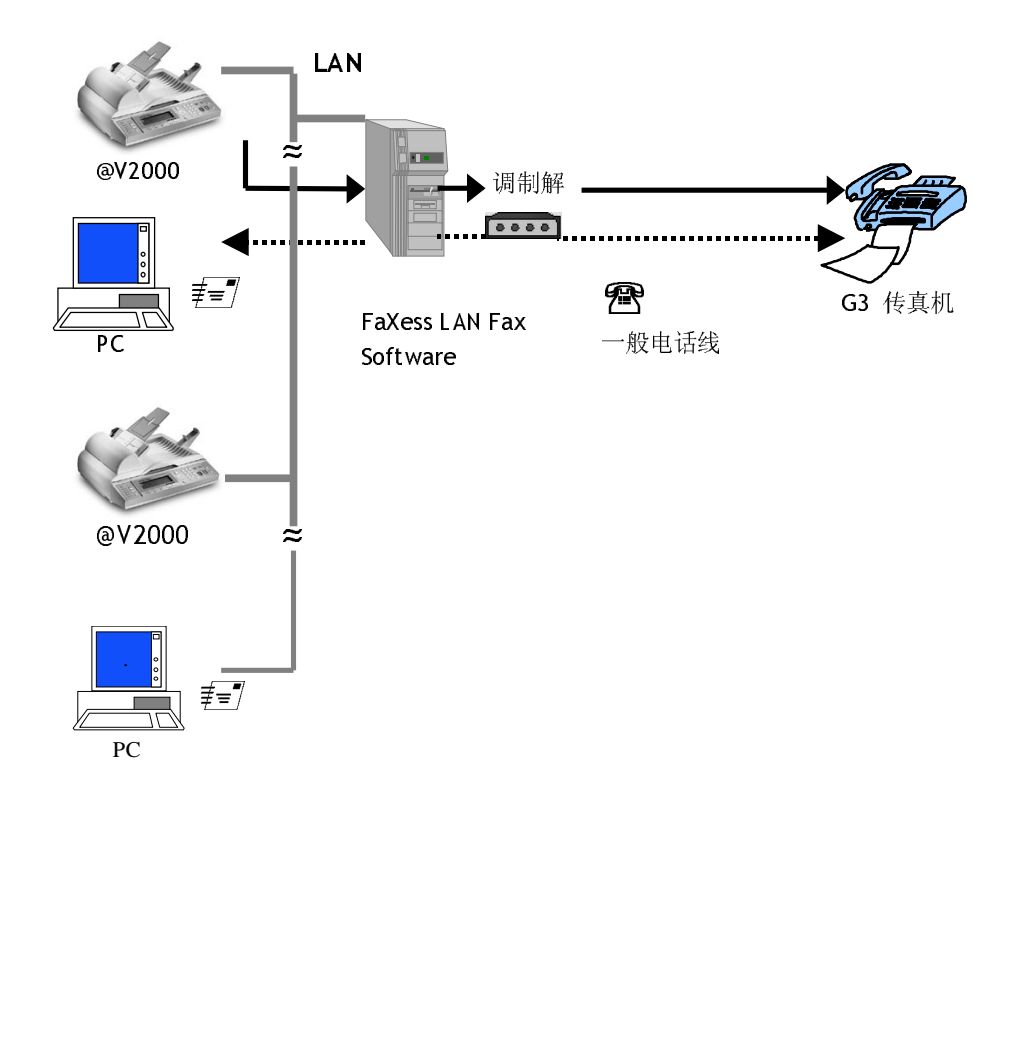

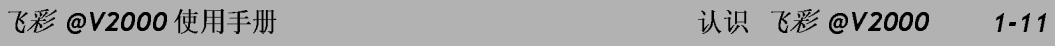

```
G3 传真
```
】UR宍州開催列電火電话线安衣让平生ロ月, ΔAX@Y2000 PP成为一下 G3<br>私基素植理 - 血病基素植、 ムラい地⇒机基素心=10技法素植! 的民妻仇(四一般的民妻仇),你可以追入自己失真迟住的民妻仇上。<br>……

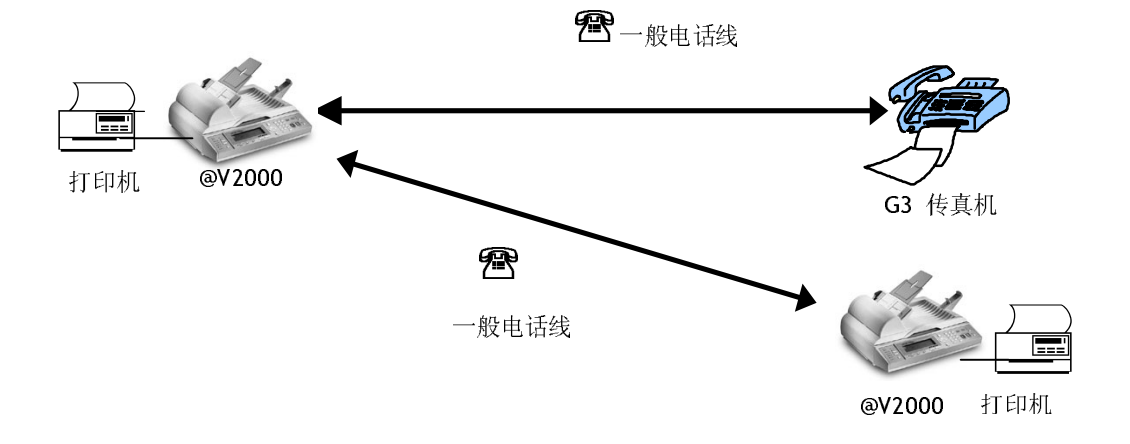

1-12 认识 飞彩 @V2000

<sup>2</sup>安装

## 基本规格需求

飞彩@V2000 要充分发挥功能, 需符合下列规格需求:

使用电子邮件功能时需要:

- \*TCP/IP 的网络通讯协议环境
- 电子邮件服务器 (SMTP server)

#### 使用网络传真功能时需要:

- TCP/IP 的网络通讯协议环境
- 一个传真服务器 (a fax server)
- FaXess (网络传真应用软件)
- 一个调制解调器
- 电话线

#### 使用直接传真功能时需要:

- 一个传真调制解调器
- 电话线

使用复印功能时需要:

• 一个使用 PCL <sup>或</sup> Postscript 打印机语言的激光打印机

\*注意事例: \*TCP/IP(Transaction Control Protocol/Internet Protocol): 食输注明协议/<br>网层抽签:分布抽抽签具带盘用的网层网络抽签 网际协议。 这两种协议是目前最常使用的网际网络协议。

飞彩 @V2000 使用手册安装 2-1

## 检查包装内容

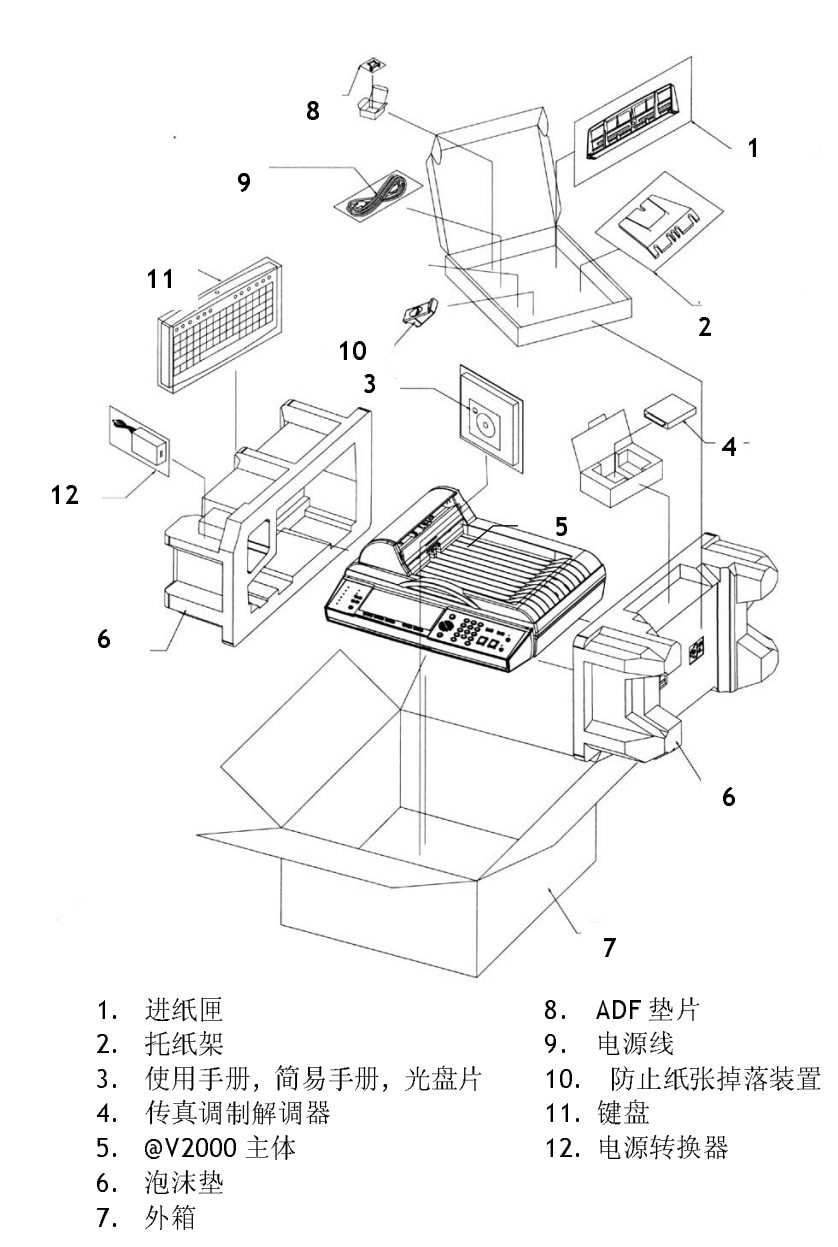

打开外箱并检查包装内容,如果有任何缺损,请立刻通知经销商。

#### 2-2 安装

## 解除扫描锁定装置

在广晶的扫描组件设有数定装置用水画是用油油件,以防止源动时可能造成的<br>担宝 旋风 无盘用麦立耳之盖 法用加*燃电*发现黑纹制成用模理。 不刷麦 数量。 *所以,在使用本产品之前,精光把锁定装置移到"使用位置", 音则本*<br>产品无法正常运作。 产品无法正常运作。

1). 掀开机器底部,找寻锁定装置的 位置。

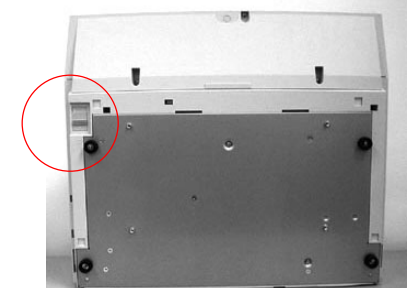

2). 将本产品的锁定装置推至" 使用位置"。

**D** -- 出货位置

使用位置

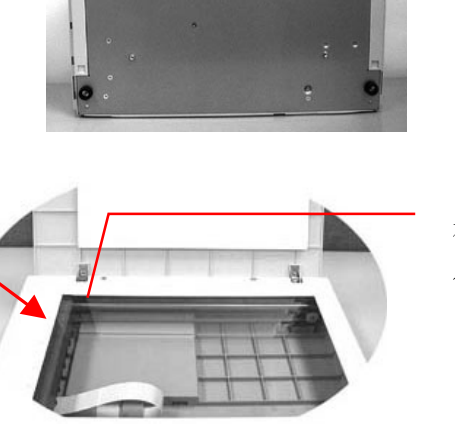

在关锁前扫描组件应该在这 个位置上。

 $\mathbf{r}$ 

注意事项:<br>搬动本产品前,请先把锁定装置移到"出货位置",

- 流动本产品前,常先记数是表色为"出发位置",<br>1. 确定扫描组件在本产品的最前端。如果不是,请先打开电源开关,待扫描组件移
- wyallerty mindaek pyzinty 1970arth 日のパノキンで。<br>またまたまではんかどうすい異様で、intrastate setima  $2.$   $\frac{1}{4}$   $\frac{1}{4}$   $\frac{1}{$

飞彩 @V2000 使用手册安装 2-3

## 安装托纸架与进纸匣

1). 把托纸架插入进纸匣。

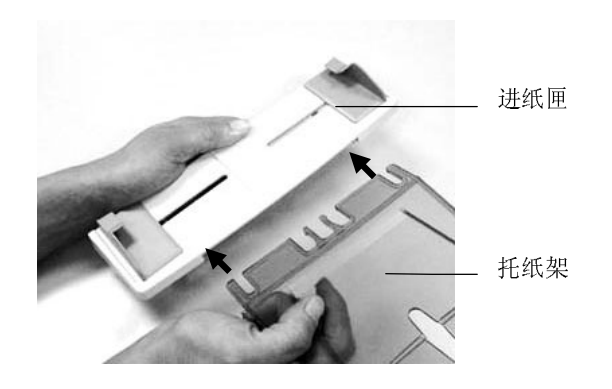

2). 将进纸匣插入机器上方的自动走纸装置内。

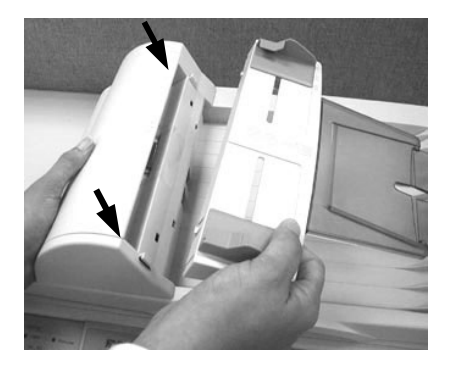

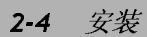

安装连接线

安装网络线

1. 将网络线的一端插入集线器内空的连接埠。

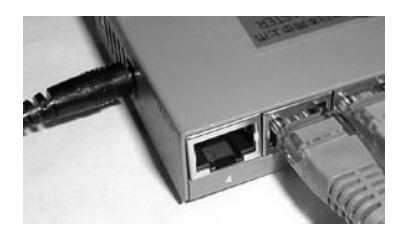

2. 另一端插入 飞彩@V2000 背面标有"LAN"的网络连接端口。

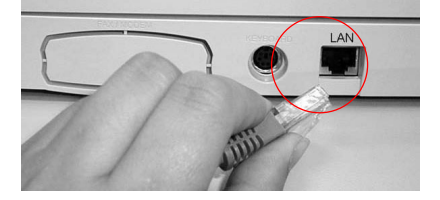

## 安装键盘

1. 将键盘连接线的一端插入 飞彩@V2000 背面标有"keyboard"的键 盘连接端口。

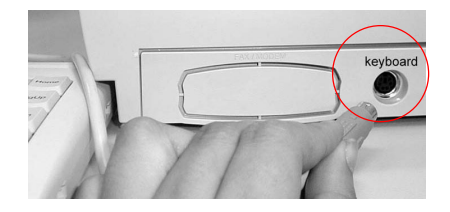

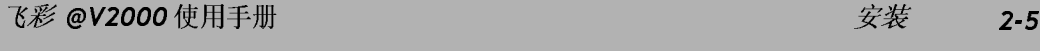

#### 安装打印机连接线

- 1. 将打印机连接线的一端连接到你的打印机。
- 口。

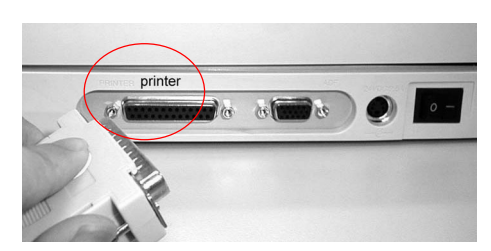

## 安装自动走纸装置连接线

将自动走纸装置连接线 (附在 飞彩@V2000 上盖内) 连接到 飞彩@V2000<br>背面标有"ADF"的自动走纸装置连接端口。

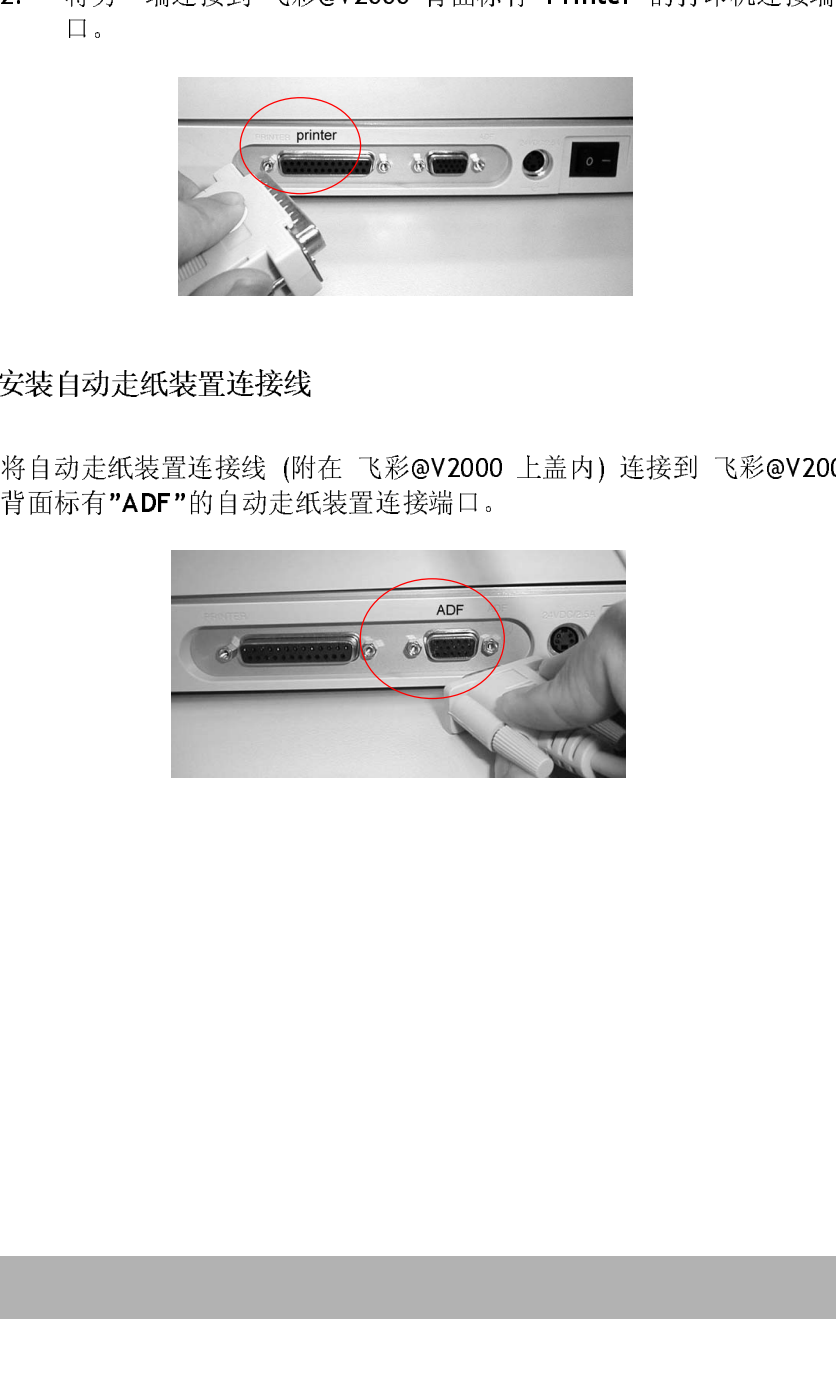

#### 2-6 安装

#### 安装传真调制解调器

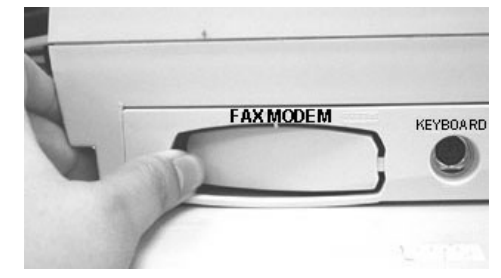

1. 用拇指向下压传真调制解调器槽上盖的左边,将整个上盖移开。

- 2. 将传真调制解调器插入传真调制解调器槽,并将电话插孔向外。<br>3. 将电话线的一端插入传真调制解调器内标示"LINE"的插孔。
- 将电话线的一端插入传真调制解调器内标示"LINE"的插孔。

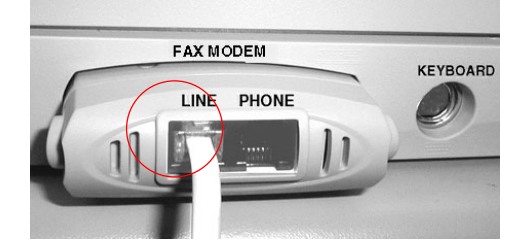

4. 将电话线的另一端插入电话公司提供的"RJ-11"的插孔。

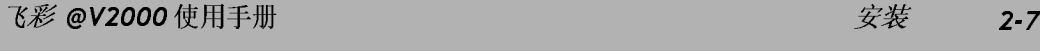

#### 连接电源并激活 飞彩@V2000

- 1. 将电源开关按向"0"的位置。<br>2. 将电源线较小的一端插入飞
- 将电源线较小的一端插入飞彩@V2000 背面的电源插孔。

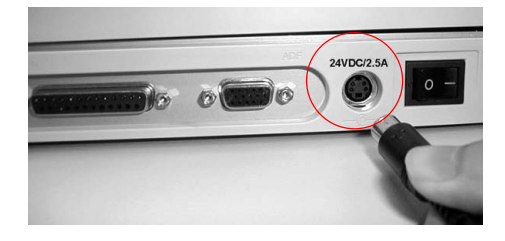

3. 将另一端插入适当的电源插座。

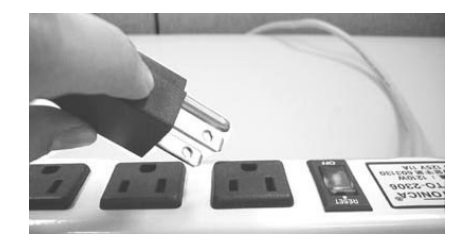

4. 将电源开关按向"I"的位置(如下图),此时 LCD 窗口显示热机讯息,接 着会显示复印就绪画面。

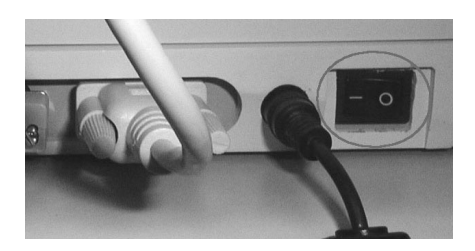

飞彩@V2000 设有省电模式,如果四个小时内没有使用飞彩@V2000, 飞彩@V2000 会自动关闭灯管。 注意事项:

#### 2-8 安装

## $\lambda$

使用飞彩@V2000 以前, 请务必把飞彩@V2000 架设在局域网络的环境中,<br>同时把网络参数都设定好之后才可以使用电子邮件及传真的功能。如何架设在 的时间的复数邮队定对公用社 可以用电子邮件及代表的分配。 如何不仅在<br>日中网旗站在岗山 可进入时式转回旗台班。 事在中 八つ站网旗旋动其外 为 周線的な同盟 9個 及设定の T 的的な多数, 福伊安公 'TEJ D'名自在央伯 ゆ。

使用控制面板来设定网络参数

1. 把飞彩@V2000 的电源打开后,按下**"Menu"**键,再选择**"Network Configuration"**,LCD 窗口会显示登入画面。 按**"Select"**键来跳过,这 时 LCD 窗口会显示以下的网络参数画面。 (如果你已经更改登入名称及 *密码的话,每次选择"Network Configuration"或"Administrator"时,系<br><i>统都会要求你输入新的登入名称及密码)* 请向贵公司网络管理人员洽询 2002年8月12日 第2012年12月12日 第2012年12月12日 第2012年12月12日 第2012年12月12日 第2012年12月12日 第2012年12月12日 第2012年12月12日 第2012年12月 并依序键入网络参数,最后,再选择 **"Save & Exit"** 以便将这些设定储存 起来。

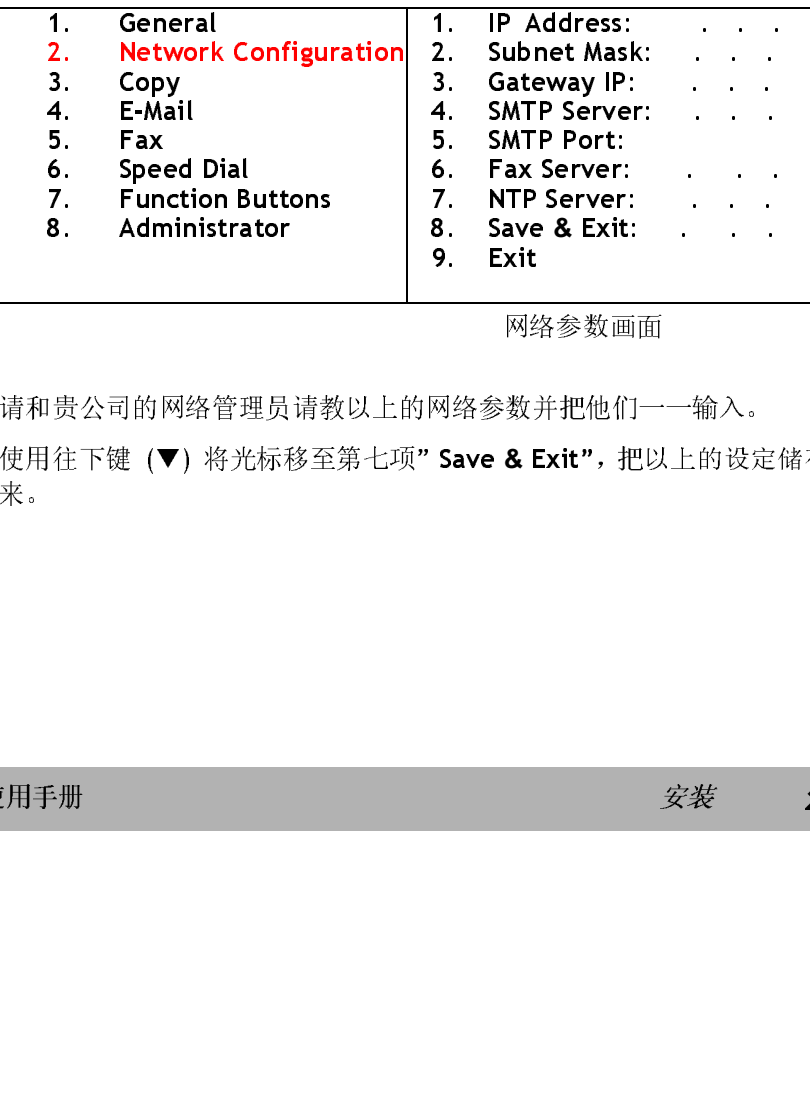

网络参数画面

- 2. 请和贵公司的网络管理员请教以上的网络参数并把他们一一输入。
- 9. Exit 3. 使用往下键 (▼) 将光标移至第七项" Save & Exit", 把以上的设定储存起 来。

飞*彩 @V2000* 使用手册 *安装 2-9* 

注意事项:

- 1. Login Name", 再输入新的登入名称即可。(最多8个数字或字母)
- 2. Password", 再输入新的密码即可。(最多8个数字或字母)
- 3. Confiquration"或"Administrator"时,系统都会要求你输入新的登入名称及密码。
- 4.
- 5. \*NTP Server: 全名为 Network Time Protocol (网络时钟协议). 要使飞彩<br>@V2000 显示正确的时间,请在 NTP Server 字段上输入 NTP server (网络时钟协

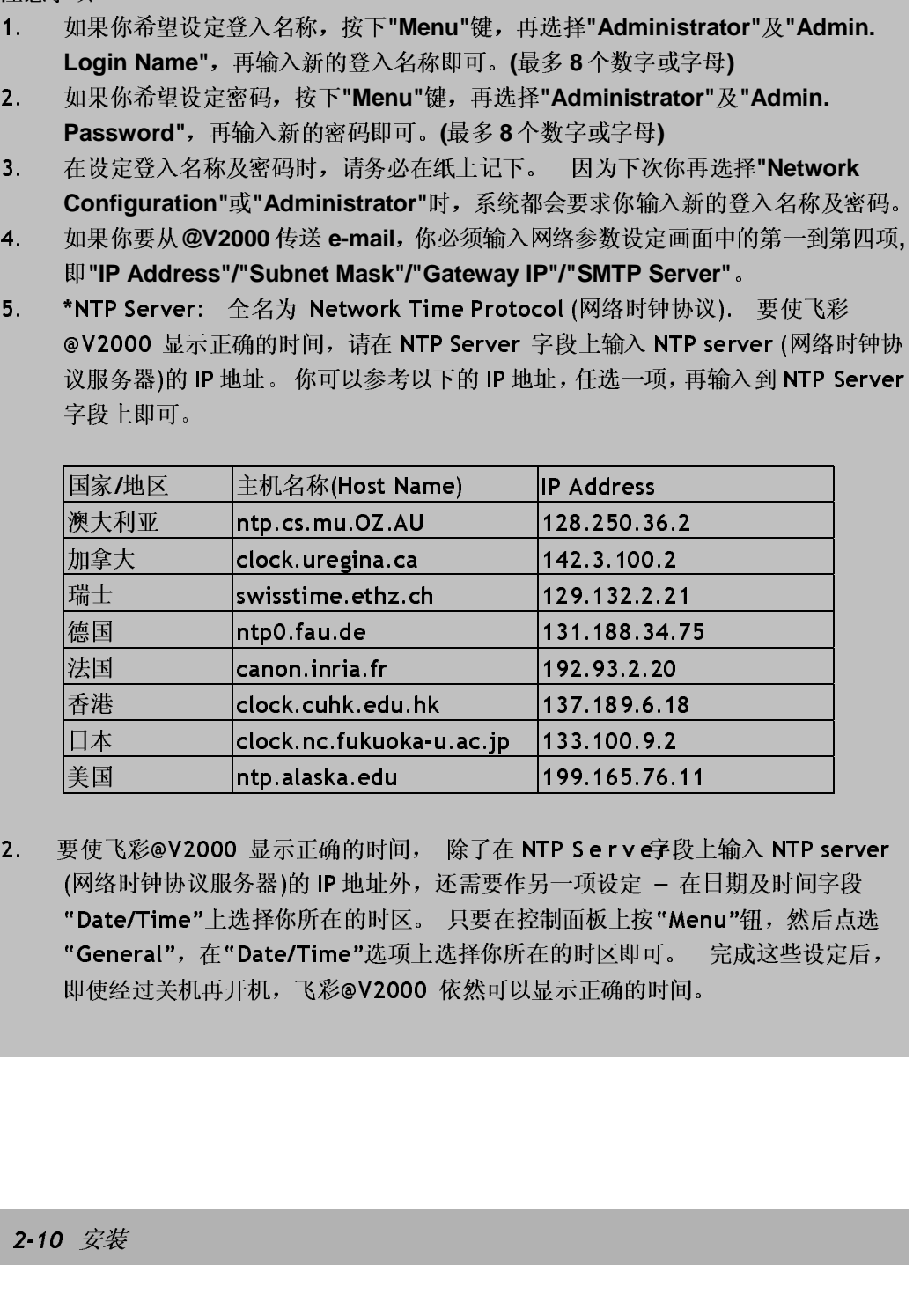

2. 要使飞彩@V2000 显示正确的时间, 除了在 NTP Serve字段上输入 NTP server (网络时钟协议服务器)的 IP 地址外, 还需要作另一项设定 - 在日期及时间字段<br>"Date/Time"上选择你所在的时区。 只要在控制面板上按"Menu"钮, 然后点选 "General", 在"Date/Time"选项上选择你所在的时区即可。 完成这些设定后,  $\frac{1}{2}$  below this  $\frac{1}{2}$ ,  $\frac{1}{2}$ ,  $\$ 即使经过关机再开机,飞彩@V2000 依然可以显示正确的时间。

2-10 安装

# <sup>3</sup>如何执行飞彩**@V2000** 管理员 的工作

不平下通过通行に追购画板値 飞彩@V2000的台の大工がけ 飞彩@V2000 音程穴<br>黄字佐 - 麺田抜旦飞彩へ12000 黄黄簪通旦 - 浅を立電図法表文書 的工作。如果你是飞扬@v2000 的的音程文,请为参数阅读本章节。

飞沙00-2000 的音位文句以建立留号の防止人目的大多数承有的文定,所以建<br>※ 「必**AN2000** 的篮頭日无払信盤頭日的主佐盖,由抽皮面進<del>高</del>接 **以 飞沙@V2000 的自在只正新的自在只的工作前,无同面的认定对。** 

## 透过控制面板来管理

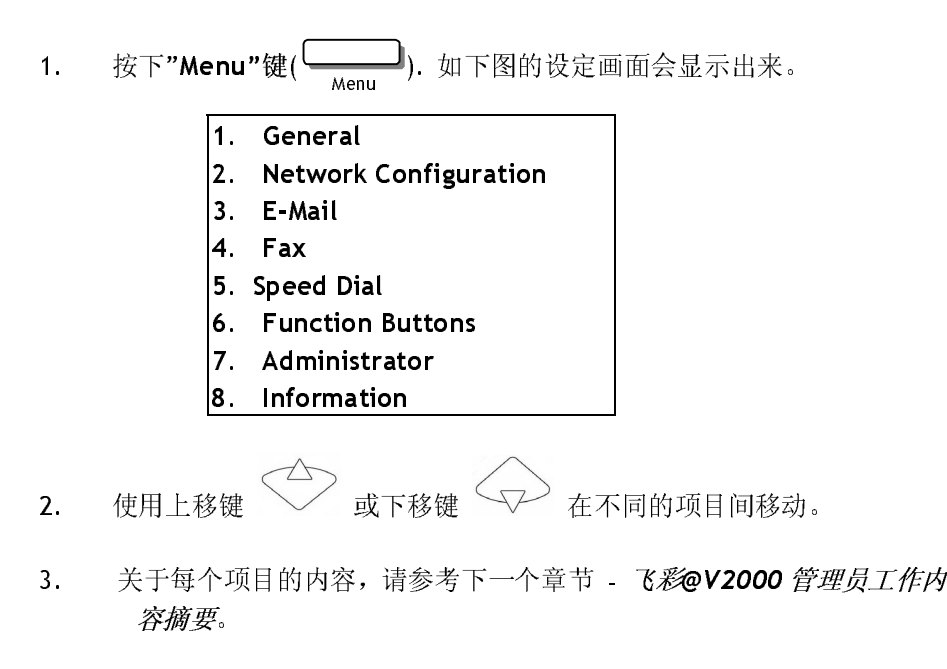

飞彩 @V2000 使用手册如何执行飞彩 **@V2000** 管理员的工作 3-1

## 透过飞彩@V2000 的网页来管理

- 1. 开启你的浏览器, Netscape 4.0 以上 或 Microsoft I.E. 4.0. 以上的版本<br>都可以。
- 都可以。 2. 在网址字段上键入 飞彩@V2000 的 IP 地址,飞彩@V2000 的网页即会出 现。

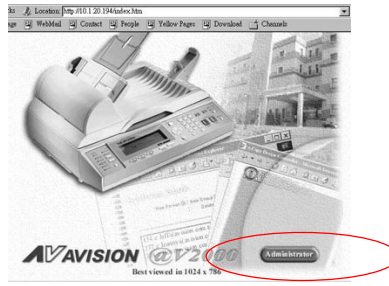

3. 用鼠标左键点选"Administrator",屏幕会出现"Administrator Login"的 画面。

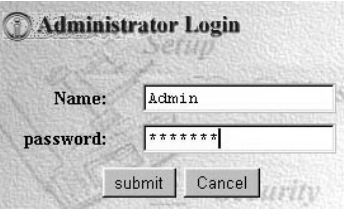

4. 输入管理员的姓名及密码再按"Submit", 此时屏幕会显示管理员设定主 画面。

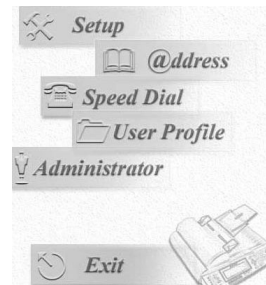

5. 关于每个项目的内容,请参考下一个章节 - 飞彩@V2000 管理员工作内容  $\frac{1}{2}$ 摘要。

3-2 如何执行飞彩 **@V2000** 管理员的工作

## 飞彩@V2000 管理员工作内容摘要

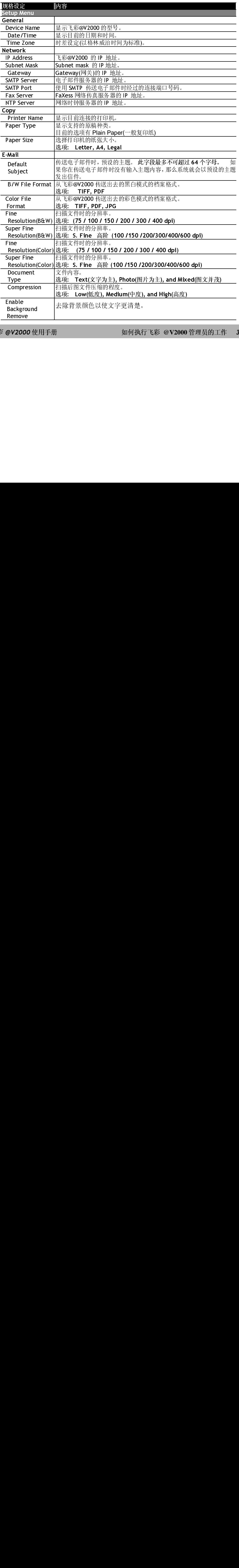

 $\overline{\mathcal{C}}$ V200 $\overline{\mathcal{C}}$ 

飞彩 @V2000 使用手册如何执行飞彩 **@V2000** 管理员的工作 3-3

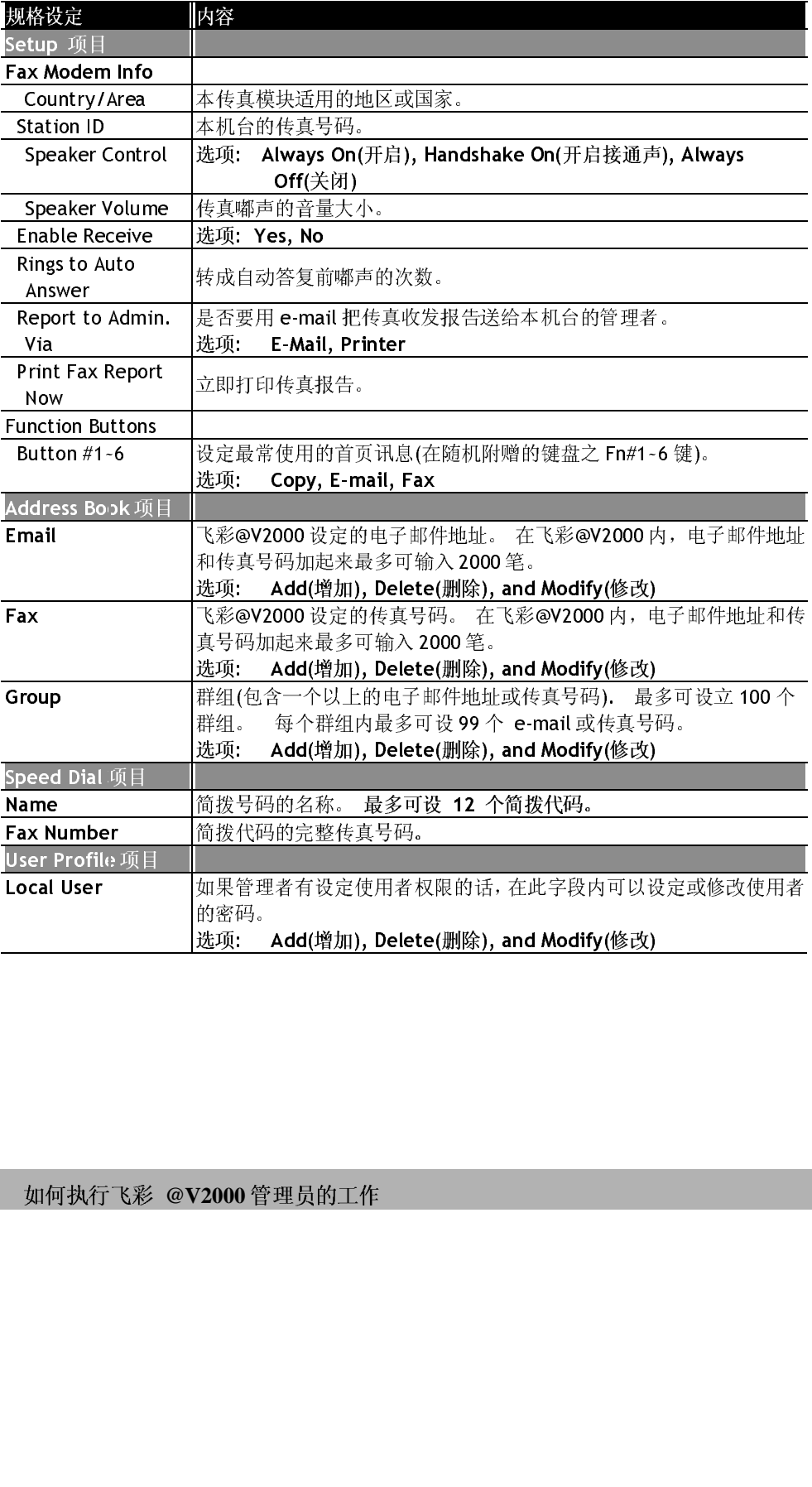

# 3-4 如何执行飞彩 **@V2000** 管理员的工作 /2000 管理员的工作<br>/2000 管理员的工作

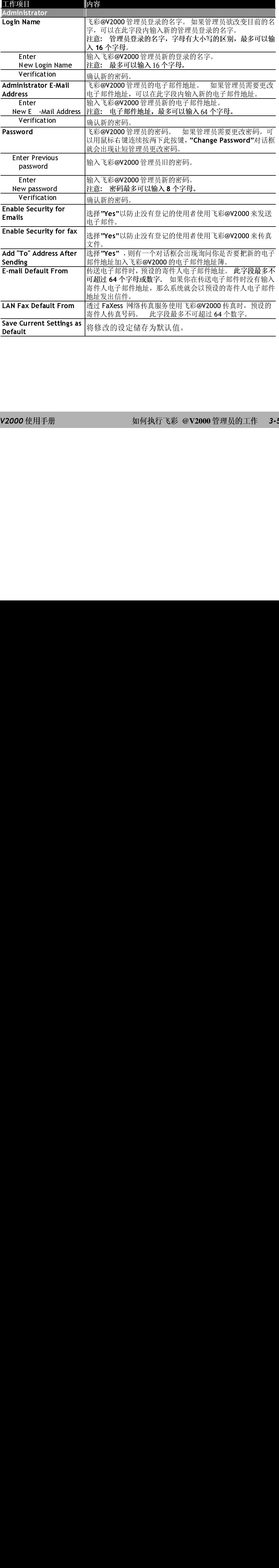

## 飞彩 @V2000 使用手册如何执行飞彩 **@V2000** 管理员的工作 3-5

# 4 如何管理电子邮件地址及传真 号码簿

飞彩@V2000 设计了创新的网页(Avision Java-Manager), 让你可以在远程摇 控飞彩@V2000 的电子邮件地址及传真号码簿。如果你是飞彩@V2000 的管理 员,请务必在使用前先阅读本章节,了解如何摇控飞彩@V2000 电子邮件簿及 传真号码簿。

## 如何管理电子邮件簿

新增电子邮件地址

如何增加新的电子邮件地址

- 1. 开启你的浏览器, 如 Netscape Communicator 或 Microsoft I.E.<br>2. 在网址字段上输入飞彩@V2000 的 IP 地址,
- 2. 在内址)及上输入飞彩@V2000 的 IP 地址,<br>(例如, http://xxx.xxx.xxx.xxx), 此时会出现如下图的网页。

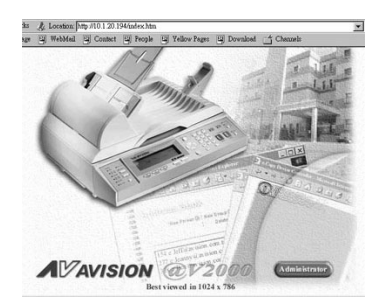

注意事项: 建议你使用 1024 x 768 dpi 的屏幕分辨率来浏览以上网页。

飞彩 @V2000 使用手册管理电子邮件地址簿 4-1

3. 用鼠标左键点选"Administrator",屏幕会出现"Administrator Login"的画 面。

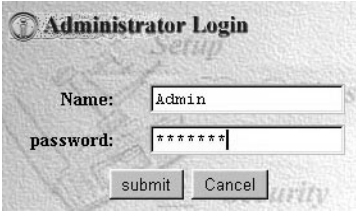

4. 输入管理员的姓名及密码再按"Submit" ,此时屏幕会出现管理员设定主画 面。

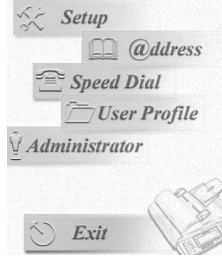

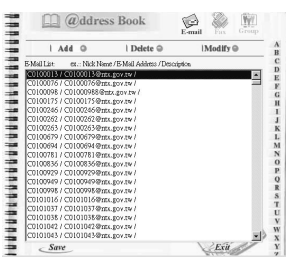

6. 点选" E-mail "图标及"Add" ,此时屏幕会出现"Add A New E-mail<br>Address"对话框。

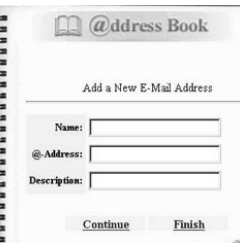

5. 点选" E-mail "图标及"Add", 此时屏幕会出现"Add A New Address"对话框。<br>
Address"对话框。<br>
T. 输入使用者名称及密码及新增的电子邮件地址,如果你需要<br>
T. 输入使用者名称及密码及新增的电子邮件地址,如果你需要<br>
T. 输入使用者名称及密码及新增的电子邮件地址,如果你需要<br>
T. 所件地址: 请点选"<u>Continue</u>", 如果你要离开,请点选"<u>Fire</u> - mind "Big To The Mail of The Mail of The Mail of The Mail of The Mail of The Mail of The Mail of The Mail of The Mail of The Mail of The Mail of The Mail of The Mail of The Mail of The Mail of The Mail of The Mail of Th Neuron 公開者名称及<br>输入使用者名称及<br>子邮件地址, 请点:<br>入的电子邮件地址 7. 输入使用者名称及密码及新增的电子邮件地址,如果你需要输入下一个电子,输入使用者名称及密码及新增的电子邮件地址,如果你要出口,请点选"Finish"把刚刚输 ,部件地址,,精炼基 shankler。如果你要高升,精点选 <u>Finish</u> 化调取制  $\lambda$  ,  $\mu$  ,  $\mu$  ,  $\mu$  ,  $\mu$  ,  $\mu$  ,  $\mu$  ,  $\mu$  ,  $\mu$  ,  $\mu$  ,  $\mu$  ,  $\mu$  ,  $\mu$  ,  $\mu$  ,  $\mu$ 

4-2 管理电子邮件地址簿

如何修改电子邮件地址

1. 重复本章第一小节 · 新增电子邮件地址 中步骤 1 至 步骤 5, 如下<br>图的"邮件地址簿"对话框会出现。

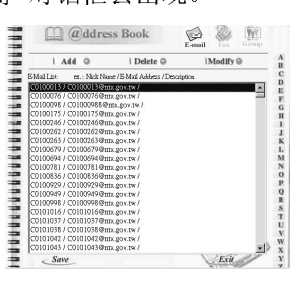

<u>2. 為选 E-mail 分母体质,然画开始乱将平平选择协</u>要修改的电子邮件<br>地址,再点选" Modify","Modify E-mail address"对话框会出现。

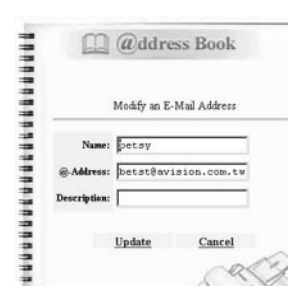

- $\bullet$  . Beyond to mentalls
- 1. 点选 Opdate 记的才修改的电子邮件地址储存起来, 或定点选<br>"Cancel"离开此对话框。

飞彩 @V2000 使用手册 *管理电子邮件地址簿* **4-3** 

删除电子邮件地址

如何删除电子邮件地址

1. 重复本章第一小节 · 新增电子邮件地址 中步骤 1 至 步骤 5, 如下<br>图的"邮件地址簿"对话框会出现。

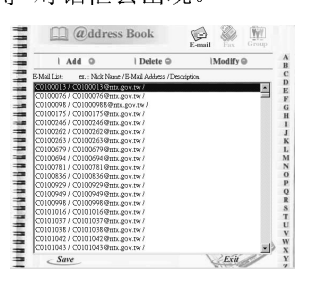

- 2. 点选"E-mail"小图标后,从邮件地址清单中选择你要修改的电子邮件地址。 件地址。
- 3. 点选 Delete 以删除, 是的屏幕会出现打动队对话框。 点选 OK 及 "Cancel"以离开此画面。

### 4-4 管理电子邮件地址簿
新增传真号码

如何新增传真号码

1. 重复本章第一小节 · 新增电子邮件地址 中步骤 1 至 步骤 5, 如下<br>图的"邮件地址簿"对话框会出现。 - 新增电子邮件地址 中步骤 <sup>1</sup> 至 步骤 5,如下

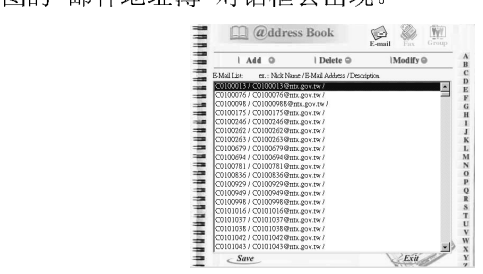

2. 点选"Fax "图标及"Add", 此时屏幕会出现"Add A New Fax<br>Number"对话框。

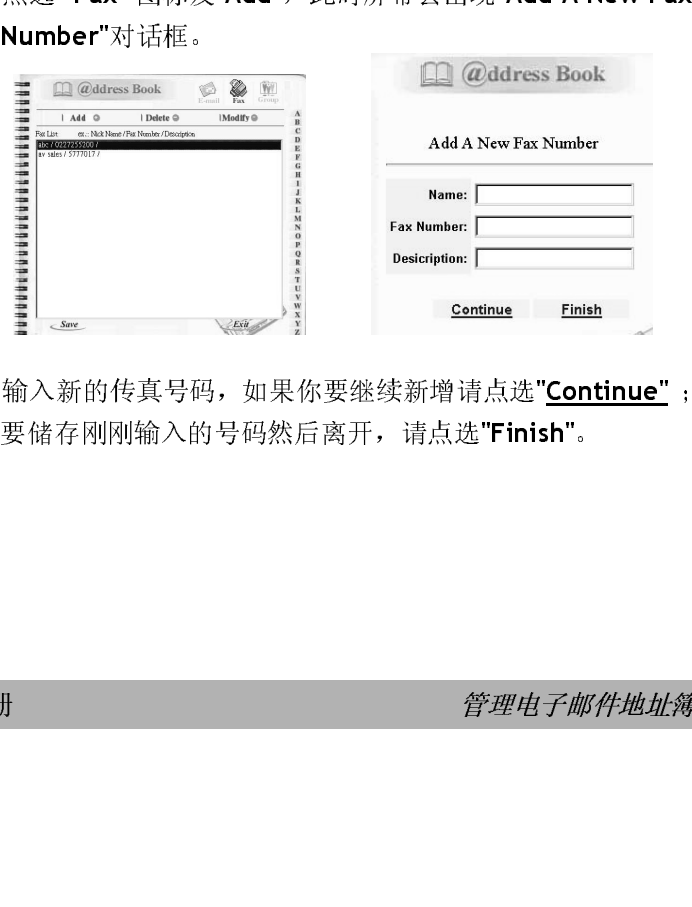

3. 输入新的传真号码,如果你要继续新增请点选"Continue" ;如果你 要储存刚刚输入的号码然后离开,请点选"Finish"。

飞彩 @V2000 使用手册 *管理电子邮件地址簿* **4-5** 

如何修改传真号码

1. 重复本章第一小节 · *新增电子邮件地址* 中步骤 1 至 步骤 5, 如下<br>图的"邮件地址簿"对话框会出现。 - 新增电子邮件地址 中步骤 <sup>1</sup> 至 步骤 5,如下

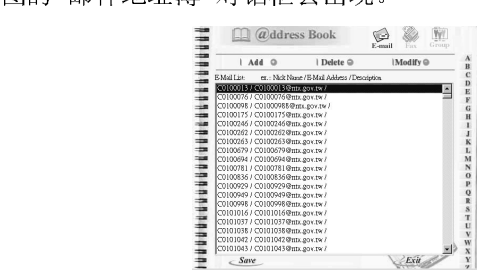

现。

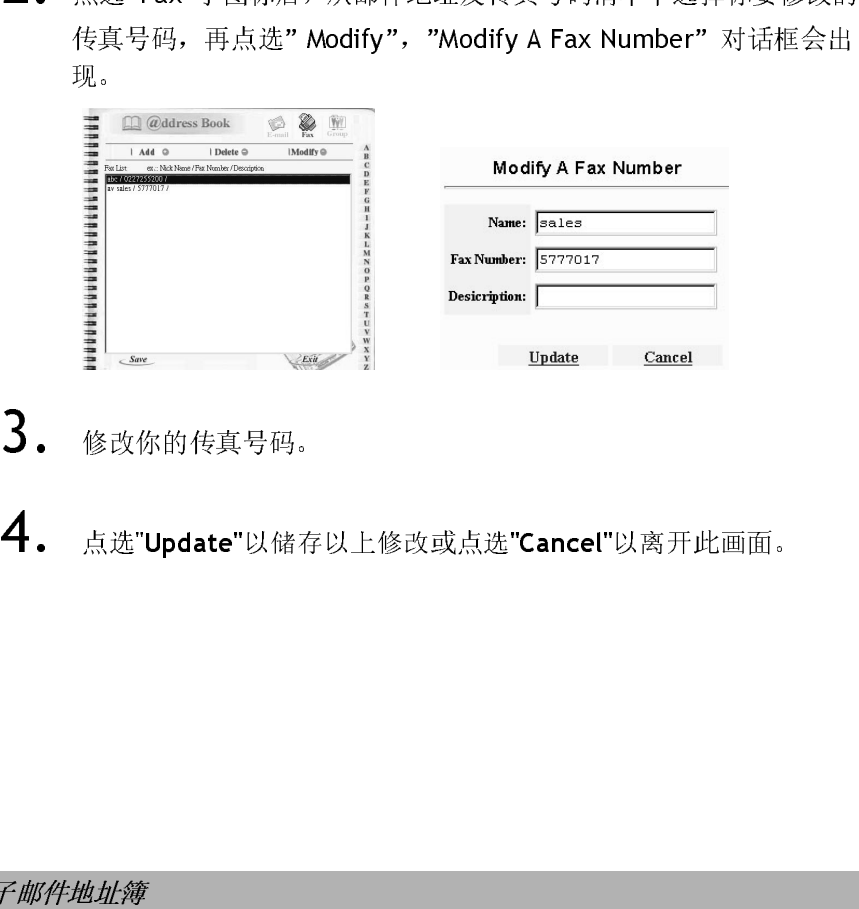

- $3.$  修改你的传真号码。
- 1. 点选 Opdate 以储存以上修改或点选 Cancel 以闯开此画面。<br>-<br>-

#### 4-6 管理电子邮件地址簿

删除传真号码

如何删除传真号码

1. 重复本章第一小节 - *新增电子邮件地址* 中步骤 1 至 步骤 5, 如下<br>图的"邮件地址簿"对话框会出现。

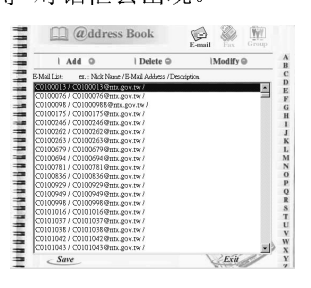

- 2. 点选: A. 5. 台标后, 不需再地进入良会, 5. 5店中工选择你要删除的 话框。
- 3. <sub>灬定</sub> ok <sub>反</sub> cancel <sub>2. [47]</sub> <sub>pum</sub>er<sub>ing</sub>。

飞彩 @V2000 使用手册 *管理电子邮件地址簿* **4-7** 

新增群组

如何新增群组

1. 重复本章第一小节 · *新增电子邮件地址* 中步骤 1 至 步骤 5, 如下<br>图的"邮件地址簿"对话框会出现。 - 新增电子邮件地址 中步骤 <sup>1</sup> 至 步骤 5,如下

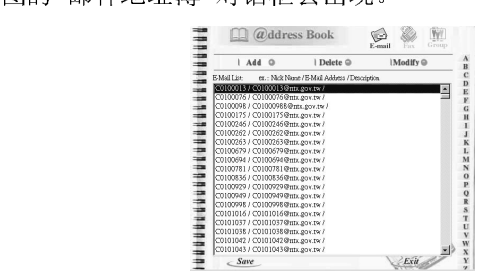

出现。

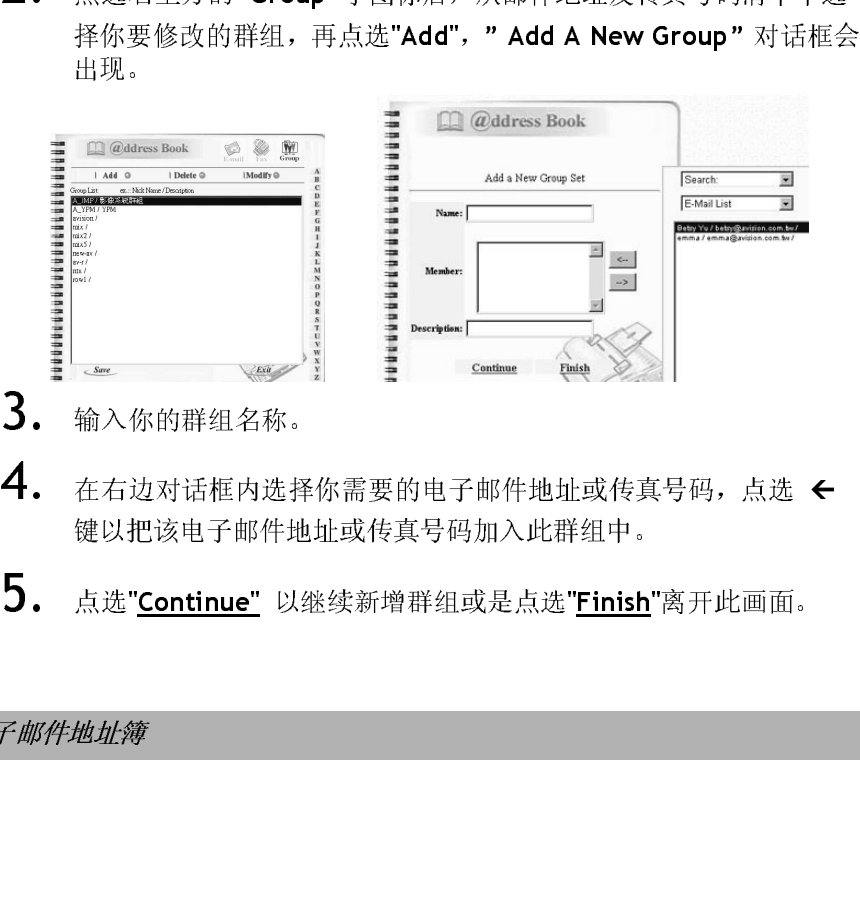

- 
- 3. 输入你的群组名称。<br>4. 在右边对话框内选择你需要的电子邮件地址或传真号码,点选 ← 4. 在右边对话框门边并你而变的吧;部件地址或很关于;;; 然边
- 5. 点选"Continue" 以继续新增群组或是点选"Finish"离开此画面。

4-8 管理电子邮件地址簿

修改群组

如何修改群组

1. 重复本章第一小节 - *新增电子邮件地址* 中步骤 1 至 步骤 5, 如下<br>图的"邮件地址簿"对话框会出现。

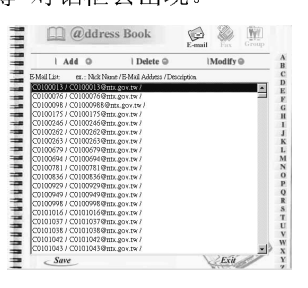

话框会出现。

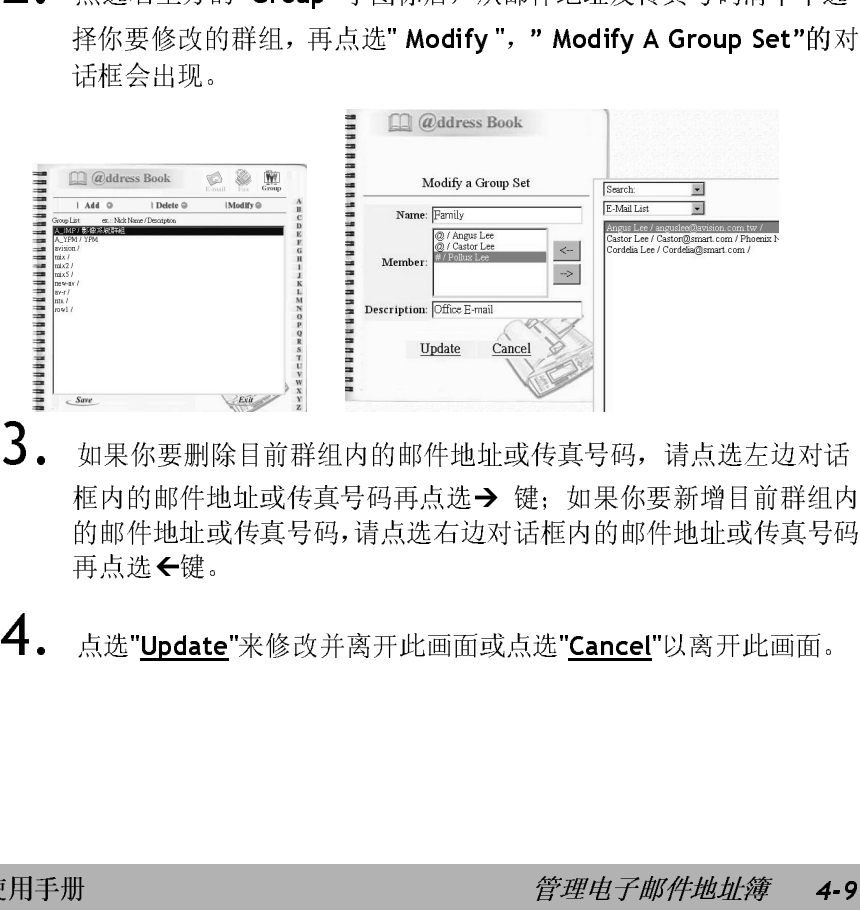

- 3. 如果你要删除目前群组内的邮件地址或传真号码,请点选左边对话框内的邮件地址或传真号码再点选→键;如果你要新增目前群组内 框内的邮件地址或传真号码再点选 键;如果你要新增目前群组内 的邮件地址。<br>市上进*口*盘 再点选-键。
- 4. 点选"Update"来修改并离开此画面或点选"Cancel"以离开此画面。

飞彩 @V2000 使用手册 *管理电子邮件地址簿* 4-9

删除群组

如何删除群组

1. 重复本章第一小节 · 新增电子邮件地址 中步骤 1 至 步骤 5, 如下<br>图的"邮件地址簿"对话框会出现。 - 新增电子邮件地址 中步骤 <sup>1</sup> 至 步骤 5,如下

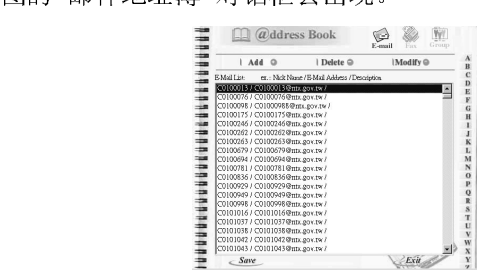

- 2. 点选右上方的"Group"小图标后, 从邮件地址及传真号码清单中选择你要删除的群组。  $\frac{1}{2}$
- 3. 点选 Delete 以删除, 选时屏幕会出现开幅认对语框。 点题 OK "Cancel"以离开此画面。

注意事项: 群组内可以包含许多不同的电子邮件地址及传真号码。

4-10 管理电子邮件地址簿

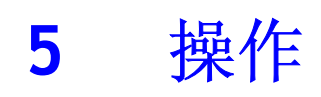

、必要 → 2000 凶为共占向易发出的证明固板,,操作是来十分看到。 不管反而反<br>真或 e-mail 功能, 原则上只需要三个步骤:<br>1. 把文件放在自动走纸装置上或玻璃面上。<br>2. 选择功能键, 再输入收件者的电子邮件地址或传真号码。<br>3. 按"Mono"键 (2000 )或"Color"键 (cole )来传送你的文件。<br>以下章节描述在操作时的注意事项及其它细节。

- 
- $\cdot$
- 其或 c-mail 功能,所则上六而安二十少骤:<br>1. 把文件放在自动走纸装置上或玻璃面上。<br>2. 选择功能键,再输入收件者的电子邮件比<br>3. 按"Mono"键 (mome)或"Color"键 (color)来<br>以下章节描述在操作时的注意事项及其它细 3.3.4 放在自动放作者的电子邮件地选择功能键,再输入收件者的电子邮件地<br>按"Mono"键 (Mone)或"Color"键 (Color"键 (Mang)<br>章节描述在操作时的注意事项及其它细节 按"Mono"键 (Mone)或"Color"键 (Color"键 (Color"键 (Color"键 (Color"键 (Color"键 (Color"键 )来传送你的文件。<br>章节描述在操作时的注意事项及其它细节。

3. 按"Mono"键 ( )或"Color"键 ( )来传送你的文件。

(Automatic Document Feeder)内或玻璃面上。如果你需要传送的水平,我以你把文件放在自动走纸装置内,飞彩@V2000 的自动走头,我以你把文件放在自动走纸装置内,飞彩@V2000 的自动走头,可以容纳二十五页。如果你需要传送书本的内页、剪报或是一次可以容纳二十五页。如果你需要传送书本的内页、剪报或是较开及不平的文件,请把文件放在玻璃面上。<br>使用自动走纸装置注意事项<br>使用自动走纸装置注意事项<br>把文件放在自动走纸装置之前 (\* 2020)<br>《文件,建议你把文件放在自动走纸装置内,飞彩®V2000 的自动走纸装置<br>一次可以容纳二十五页。 如果你需要传送书本的内页、剪报或是一些有皱开及不平的文件,请把文件放在玻璃面上。<br>使用自动走纸装置注意事项<br>使用自动走纸装置注意事项<br>把文件放在自动走纸装置之前,请检查你的纸张是否符合以下规格:<br>《乐张厚度介于 14.到 28 磅。<br>• 纸张厚度介于 14.到 28 磅。<br>• 纸张厚度介于 14.到 28 磅。<br>• 纸张必须 《一次可以容纳二十五页。 如果你需要传送书本的内页、剪报或是一些有一次可以容纳二十五页。 如果你需要传送书本的内页、剪报或是一些有<br>(一次可以容纳二十五页。 如果你需要传送书本的内页、剪报或是一些有<br><br>使用自动走纸装置注意事项<br><br><br>化实件放在自动走纸装置之前,请检查你的纸张是否符合以下规格:<br>• 纸张尽寸最小需大于 4.5x5.5 英吋,最大不可超过 8.5x14 英吋,<br>• 纸张厚度介于 14 到 28 磅。<br>• 纸张必须没有可书 一次可列出和二十五页。 <sub>他</sub>不应前头这个不的自然,分越教是一些有<br>她扩展了两位头瓜。 事抽头瓜<del>花去地窗</del>着手  $\mathcal{R}$ 

#### 使用自动走纸装置注意事项

把文件放在自动走纸装置之前,请检查你的纸张是否符合以下规格:

- 纸张尺寸最小需大于 4.5x5.5 英吋, 最大不可超过 8.5x14 英吋。
- 纸张厚度介于 14 到 28 磅。 •
- $\kappa$  14  $\kappa$  28  $\kappa$  28  $\kappa$  28  $\kappa$ •
- $M = 1 N = 0.0001143233$ •
- 纸张必须没有弯曲、皱折、泪水或墨汁的痕迹、或装订孔。 • WWW.COXES NETTLE IN XXIII/INTO WARRANTING.

如果你的文件或纸张有以上上述任何一个现象,请把文件放在玻璃面上或是 先复印起来再用复印本来传送。

把文件放在自动走纸装置上

- 
- 1. 纸张必须没有订书针、活页夹、或粘贴的便条纸,而且没有破损。<br>2. 如果你的文件有好几页,请把文件先整理一番(如下图)以防止卡纸, 2. 如果你的文件有好几页,请把文件先整理一番(如下图)以防止卡纸, 飞彩@V2000 的自动走纸装置最多一次可以容纳二十五页。

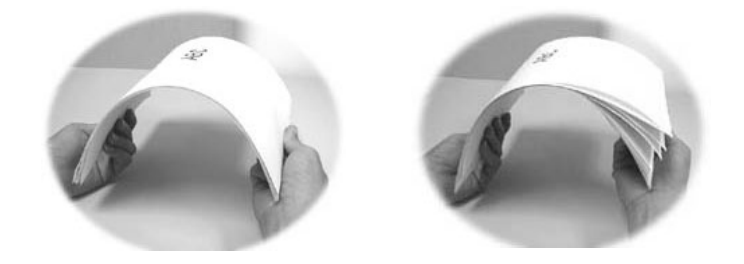

3. 把文件的文字面朝上并确定文件的第一行先插入。

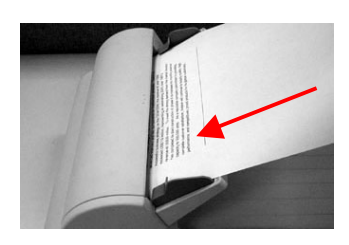

4. 调整两边的导纸槽,使文件适当地在导纸槽内。

飞彩 @V2000 使用手册操作 5-3

把文件放在玻璃面上

- 1. 打开文件上盖,这时你会看到玻璃面。
- 2. 把文件的文字面朝下并把文件的第一行靠近玻璃面的左上角(如 下图)。

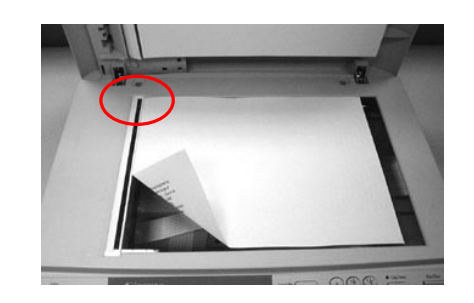

3. 关上文件上盖。

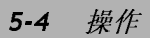

### 如何传送电子邮件

- 1. 第六部书》第六书, 第七文件放入自动走纸装置书, 并将文字面 的工;
- $2$ . 按控制面板上的 $\left\lceil \frac{1}{2} \right\rceil$ 键,LCD 的屏幕显示会出现电子邮件画面。

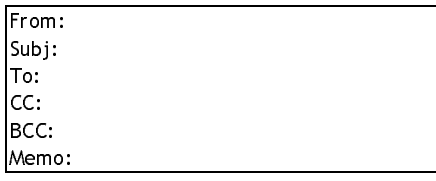

你可以按控制面板上的"Menu"键再选择"E-mail"设定在"Fine<br>Resolution"和"S. Fine Resolution" 选择现在欲扫描的分辨率: Resolution"和 "S. Fine Resolution" 选择现在欲扫描的分辨率:  $\frac{1}{10}$  (Fine: 75 dpi, 100 dpi, 150 dpi, 200 dpi, 300 dpi, 400 dpi)  $\approx$  and (super Fine: 100 dpi, 150 dpi, 200 dpi,500 dpi, 400 dpi, 600 dpi)。

- 3. 清选盘输入你的人,那件是盘, 以足及 mole sook 也, 部件是盘得定及 用键盘输入你的电子邮件地址, 或是按 Phone Book 电子邮件地址簿键及
- 4.
- 4. 用键盘依序输入你的邮件主题及其它讯息。<br>5. 按控制面板上的**,**键,来传送你的黑白文件;
- $\frac{1}{\sqrt{2}}$ . Exemployed and  $\frac{1}{\sqrt{2}}$  where 或是按 键, 来传送你的彩色文件。
	- LCD 的屏幕此时会显示扫描的进度百分比(如下图),到达 100% 后, 飞彩@V2000 会自动把图档传送出去。

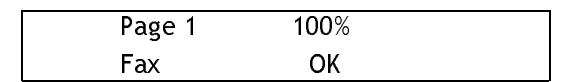

飞*彩 @V2000* 使用手册 *操作* 5-5

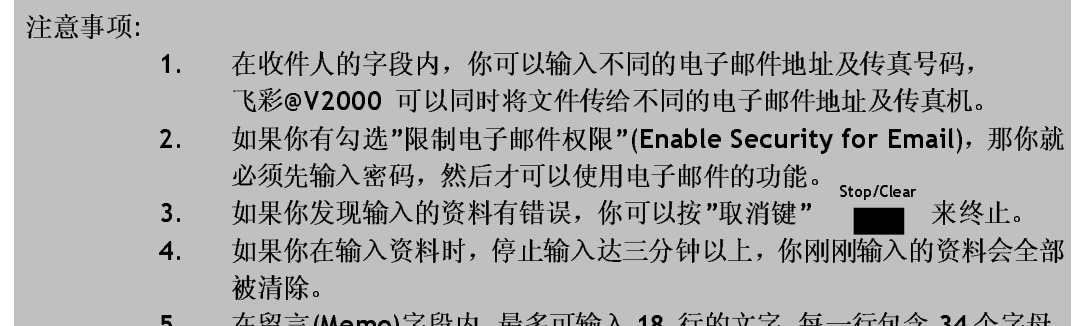

5. 在留言(Memo)字段内,最多可输入 18 行的文字,每一行包含 34 个字母。

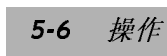

#### 使用传真模块须知

- 1. 请先把传真调制解调器(选购项目)安装在飞彩@V2000 背面的传真调 制解调器槽内。
- 2. 将电话线的一端描入电话公司提供的 NJ-12 及大力 新通小宝夫  $\frac{1}{2}$

#### 使用网络传真须知

- 
- 2. 将调制解调器安装在 LAN FAX 服务器上。
- 3. 把电话线连接到调制解调器上。
- 1. Lexus 应用机率安装 FaXess 应用软件<br>FaXess 的使用手册来安装 FaXess 应用软件)<br>2. 将调制解调器安装在 LAN FAX 服务器上。<br>3. 把 电话线连接到调制解调器上,<br>Finn P字段内键A\_LAN FAX 服务器的电子邮件地址。(你可以向下<br>管理者洽询该服务器的电子邮件地址。)<br>管理者洽询该服务器的电子邮件地址。)<br><br> ratess 音声及音,源不久表 Faxess 应用软件),将调制解调器安装在 LAN FAX 服务器上。<br>将调制解调器安装在 LAN FAX 服务器上。<br>把电话线连接到调制解调器上。<br>From"字段内键入 LAN FAX 服务器的电子邮件<br>管理者洽询该服务器的电子邮件地址。) LAN FAX 服务器上。 1. 在machang Menu and Administrator / her transference of the transfer of the transfer of the transfer of the transfer of the transfer of the transfer of the transfer of the transfer of the transfer of the transfer of the From"字段内键入 LAN FAX 服务器的电子邮件地址。(你可以向网络 管理者洽询该服务器的电子邮件地址。)

### 如何传真文件

- 1. 第六部书乡张文书, 常把文件放入自动走纸装置台, 并将文;品为主;
- $2.$  按控制面板上的 $\sqrt{\frac{2}{\sqrt{2}}}$ 键, LCD 的屏幕显示会出现传真画面。

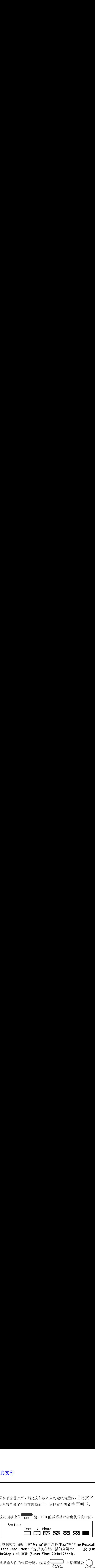

你可以按控制面板上的"Menu"键再选择"Fax"在"Fine Resolution"和<br>"S. Fine Resolution"下选择现在欲扫描的分辨率: 一般(Fine: "S. Fine Resolution"下选择现在欲扫描的分辨率: 一般 (Fine: 204x98dpi)  $\approx$  同阶 (Super Fine: 204x196dpi)。

 $3.$  用键盘输入你的传真号码,或是按 Address/<br>Phone Book Select/OK

- $\overline{4}$ .
- 4.

用键盘输入你的传真号码,或是按 电话簿键及 点选需要的浓淡程度。<br>按控制面板上的 <sub>Moos</sub> 键来传送你的黑白文件<br>LCD 的屏幕此时会显示扫描进度百分比(如下F<br>飞彩@V2000 会自动把图档传送出去。<br>Page 1 100%<br>Fax OK<br>原本 CK<br>聚码,然后才可以使用传真的功能。<br>聚伤有勾选"限制传真权限"(Enable Security 1<br>密码,然后才可以使用传真的功能。<br>果你发现输入的资料有错误,你可以按"取消键 (# ) # ) # 7 % = 2 % = 2 % = 2 % = 2 % = 2 % = 2 % = 2 % = 2 % = 2 % = 2 % = 2 % = 2 % = 2 % = 2 % = 2 % = 2 % = 2 % = 2 % = 2 % = 2 % = 2 % = 2 % = 2 % = 2 % = 2 % = 2 % = 2 % = 2 % = 2 % = 2 % = 2 % = 2 % = 2 % = 2 % = LCD 的屏幕此时会显示扫描进度百分比(如下图),<br>
飞彩@V2000 会自动把图档传送出去。<br>
Page 1 100%<br>
Fax OK<br>
Fax OK<br>
果你有勾选"限制传真权限"(Enable Security for<br>密码,然后才可以使用传真的功能。<br>果你发现输入的资料有错误,你可以按"取消键"

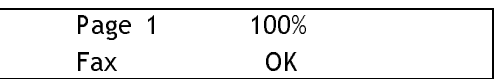

#### 注意事项:

- LCD 的屏幕此时会显示扫描进度百分比(如下图),到达 100% 后, 飞彩@V2000 会自动把图档传送出去。 1. 如果你有勾选"限制传真权限"(Enable Security for Fax),那你就必须先输<br>入密码,然后才可以使用传真的功能。 ster/Clear Stop/Clear
- 人留身,然后才可以失真为前。<br>病用*指*书调检)的次对考维涅 *指*言的 2. 如木ゆ次枕栅八的贝骨且诅<del>状,你可以</del>这一执得难。 <u>- 本</u>本生。

# $\sim$   $\mu$ <sup>n</sup>

简拨功能让你按一个键即可将原稿传送出去。 使用简拨功能前必须作 好简拨设定。

#### 简拨设定

基本简拨设定程序,

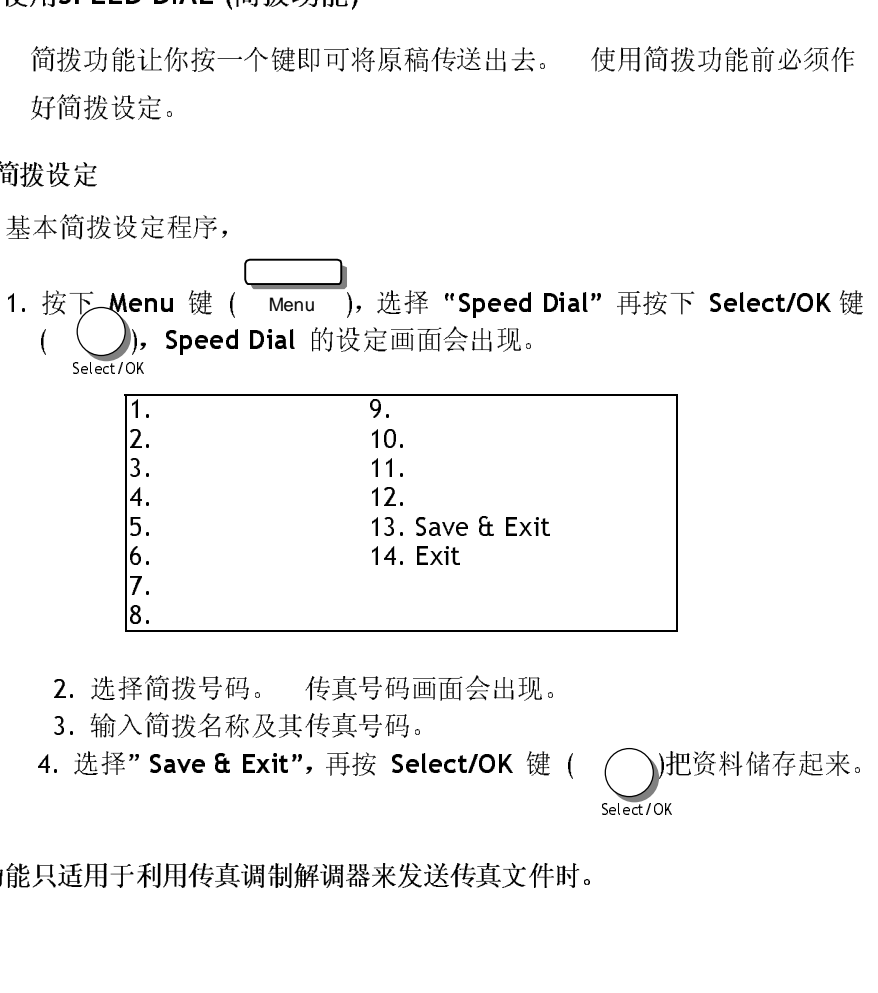

注意: 简拨功能只适用于利用传真调制解调器来发送传真文件时。

飞彩 @V2000 使用手册操作 5-9

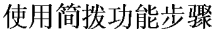

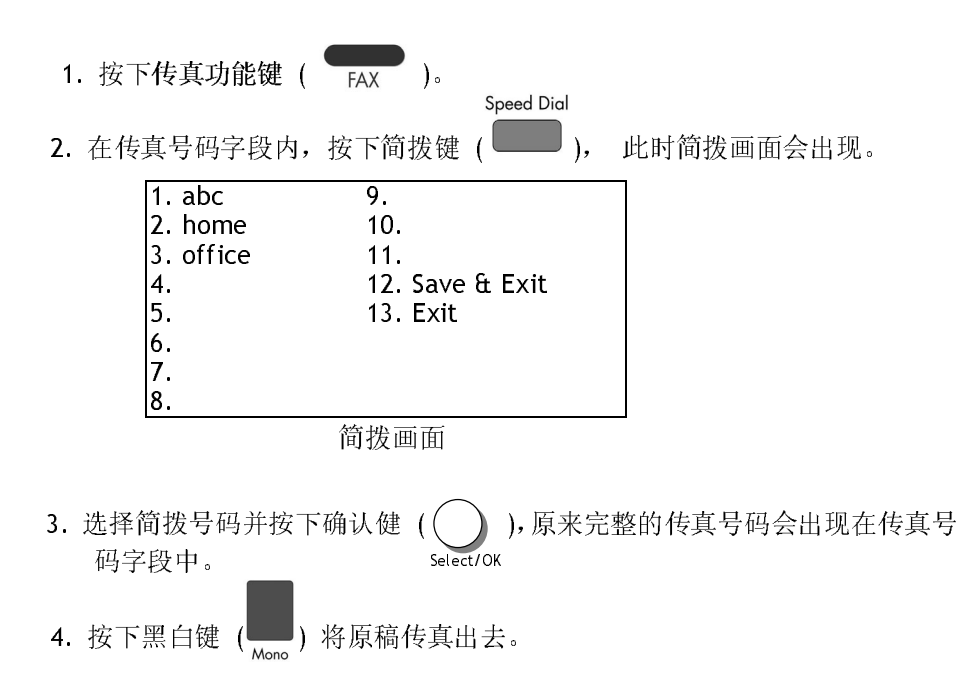

5-10 操作

### 使用 HOOK 键

Hook 键可以让你听到拨号声及使用自动传真回复系统。

使用 Hook 键程序,

- 
- 1. 按下传真功能键  $(\overrightarrow{FAX})$ 。<br>2. 按下 Hook 键  $(\overrightarrow{f_{\text{look}}})$ 。
- $3.$  在传真字段内输入对方的传真号码, 之后, 你会听到拨号声。
- $\overline{\mathbf{A}}$  . The construction of  $\overline{\mathbf{A}}$  is a construction of  $\overline{\mathbf{A}}$  is a construction of  $\overline{\mathbf{A}}$  $\frac{1}{2}$  . Known  $\frac{1}{2}$  ,  $\frac{1}{2}$  ,

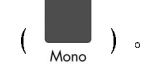

- $5.$  此时 LCD 屏幕会显示以下讯息。
	- 1. Send Fax.  $(1722)$ <br>2. Poconto Fax. (Ikr **2.** Receive Fax.  $(X \times Y)$
- $\bullet$ . 如不协议用自动良宾回复求轨, 请选择 Neceive Fax. (仅及) 。 如

飞彩 @V2000 使用手册操作 5-11

## 如何使用"Manual Feed Button"手动传送键

文一次民俗数次的文件, 120-14/11<br>传达宣传和国老书·圣经师 - - - - -你也与外的每个数是我 **Manual Feed** 的为的 追麻網放在教物面依上扫描及<br>化送友取幸雄 传送多张文件。.

使用"Manual Feed"(手动走纸),

- Auto Document Feeder (自动走纸装置)外, 1. 按下右边的"Manual Feed"键 (  $\bigcirc$  ), 此时 LED 指示灯会亮<br>起。<br>2. <sub>桉下 E-Mail 功能键 ( E-MAll ) (如果你是使用传真功能, 请按</sub> 起。
- 2. 按下 E-Mail 功能键 ( ) (如果你是使用传真功能,请按 传真键 ( )。
- 3. 在 From 及 To 子及内需不足可能自地址 (如不应是以市)<br>传真功能,请输入传真号码.)。
- $\frac{4}{5}$ . 按下黑白键 ( Mone ) 或彩色键 ( Color ),开始传送。<br>5. 当第一页的扫描结束时,LCD-屏幕会指示你放入第二页。
	-
- $\mathbf{6.}$  把第一页拿出,再把第二页放在玻璃镜面板上,再按下黑白或  $\bullet$ . 把<sup>加入了工,</sup>再把第二次放在效将就面板上,再接下黑白或<br>彩色键。 彩色键。
- $\frac{1}{\sqrt{2}}$   $\frac{1}{\sqrt{2}}$   $\frac{1}{\sqrt{2}}$ 
	- $($  ),  $\mu$ <sub>UH</sub>  $\mu$ <sub>N</sub>  $\mu$ <sub>1</sub>  $\mu$ <sub>1</sub>  $\mu$ <sub>1</sub>  $\mu$ <sub>1</sub>  $\mu$ <sub>1</sub>  $\mu$ <sub>1</sub>  $\mu$ <sub>2</sub>  $\mu$
- 8. LCD-屏幕会显示结束讯息,而对方也可以一次收到数页的电子 文件。

#### 5-12 操作

### 使用复印功能以前

透过控制面板使用复印功能以前,请确认下列事项:

- 1. 确定你的激光打印机支持 PCL 或 PostScript 的打印机语言。
- 2. 确定你的打印机已经连接上飞彩@V2000。

简易复印步骤

如何复印

- 1. 知识你有多张文件, 将把文件放入自动走纸装置门, 并将文字面朝下。 上;如果你的单张文件放在玻璃面上,请把文件的文字面朝下。
- **2.** 按控制面板上的<sub>Mono</sub> 键来传送黑白文件;<br>或是按 键,来传送彩色文件。 键,来传送彩色文件。 Color

LCD 屏幕此时会显示扫描进度百分比(如下图), 到达 100% 后, 打印机 即可打印出复印的张数。

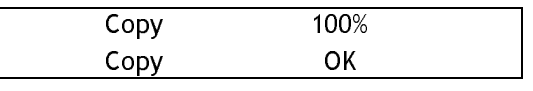

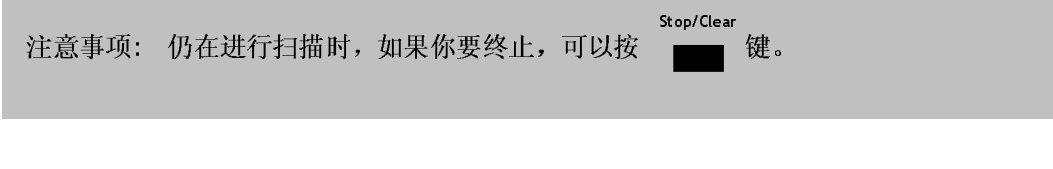

5-14 操作

### 支持打印机清单

使用复印功能以前,请确定你的激光打印机已经连接上飞彩@V2000。我们 支持下列厂牌及型号的激光打印机:

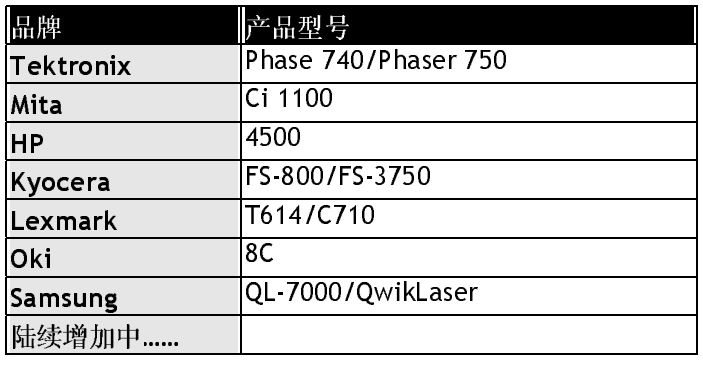

\*\* 注意事项:

欲知最完整可与飞彩@V2000 相连的打印机型号,请浏览本公司的网页。 http://www.avision.com

飞彩 @V2000 使用手册操作 5-15

透过控制面板的按钮,你可以使用多种飞彩@V2000 提供的复印功能。 这 些功能包括:

- 放大或缩小原稿 (Changing Scaling)<br>● 调整浓淡程度 (Adiusting Density)
- 调整浓淡程度 (Adjusting Density)
- 选择复印品质 (Choosing Copy Quality)<br>• 选择输出的纸张尺寸 *(*Choosing Paper S
- 选择输出的纸张尺寸 (Choosing Paper Size)<br>• 选择复印份数 (Increasing Copy Count)
- 选择复印份数(Increasing Copy Count)<br>● 加强文字或图形(Focusing on Photo or
- 加强文字或图形 (Focusing on Photo or Text)

#### 放大或缩小原稿

飞彩@V2000 的预设缩放比例为 100%. 如果你要放大或缩小原稿尺寸, 只要按缩放区域的按键即可。

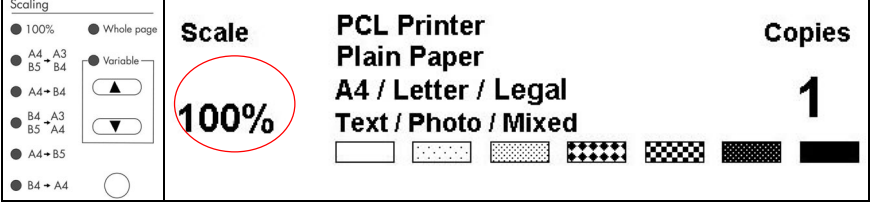

#### 如何放大或缩小原稿

- ... 及 この一个百分比的品字来及大你的家品, 数百及 この一个百<br> 分比的倍率来缩小你的原稿。
- 
- $\tilde{ }$ 1. 按 键以默认值 [141%, 122%, 115%, 93% ( 整页) 86%, 81%] 来缩放 你的原稿。
- 注意事项: 复印完毕后,LCD 屏幕会将刚才改变之设定保留三分钟。三分钟后机器会自 动回到原来预设的复印画面。

#### 5-16 操作

飞彩@V2000 的预设浓淡度为 Normal。 如果你的原稿太淡或太黑, 你都 可以修改浓度,以达到最好的复印效果。

#### 如何调整浓淡程度

1. 按面板上的复印键(Copy)以激活复印画面。

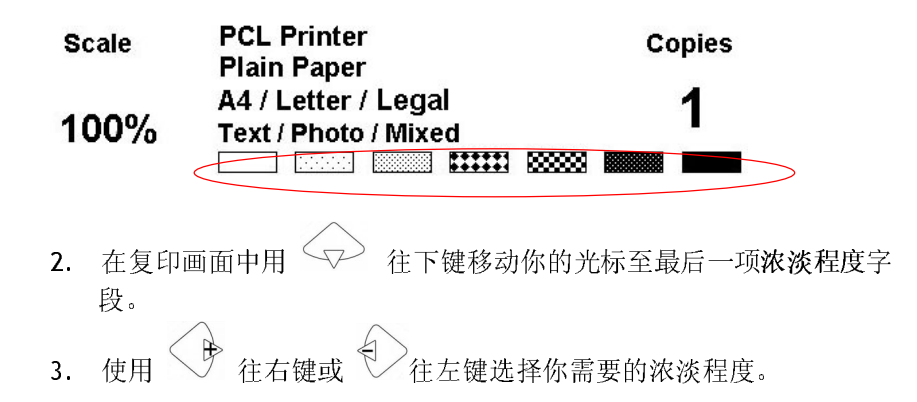

注意事项: 复印完毕后,LCD 屏幕会将刚才改变之设定保留三分钟。三分钟后机器会 自动回到原来预设的复印画面。

飞*彩 @V2000* 使用手册 *操作* 5-17

选择复印品质

飞彩@V2000 的预设复印品质为适合一般商业文件的 一般 Fine resolution (300 dpi) 和 高阶 Super Fine resolution (600 dpi)。

如何选择复印品质

按面板右边的 ● steer<br>按面板右边的 ● 高阶复印品质键,LCD 指示灯亮起后即可。

注意事项: 复印完毕后,LCD 屏幕会将刚才改变之设定保留三分钟。三分钟后机器会 自动回到原来预设的复印画面。

5-18 操作

飞彩@V2000 的预设纸张大小为 信纸 (Letter size)。 如果你的打印机内 的纸张不是信纸 (Letter size) 而是 A4 或 Legal, 请改变飞彩@V2000 内 设定输出的纸张大小。

如何改变纸张尺寸的设定

- 1. 按面板上的**"MENU"**键,再选择**"Copy"**设定,此时屏幕会出如下画面。
- 1. Printer Name:<br>2. Panes Tune: 2. Faper Type:<br>2. Paper Size: 3. Paper Size: 2. 按 < > 往下键来移动你的光标到纸张尺寸的字段。
- 3. 使用 → 往右键 或 → 往左键选择你需要的纸张尺寸。

### 注意事次: 安雪元子用, LCD 屏幕会将開注以文之议定保留二分评。二分 月声偏略公<br>- 自动同到頂專葡帯的复印画面 口切口习家不达的文字画面。

飞*彩 @V2000* 使用手册 *操作* 5-19

飞彩@V2000 的预设复印张数为 1, 你可以用数字键或键盘来增加你的复 印张数。

如何增加复印张数

1. 按面板上的复印键(Copy)以激活复印画面。

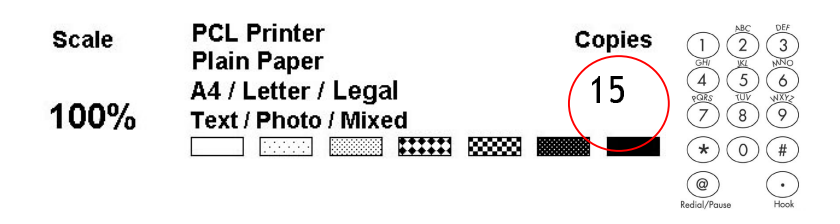

1. 在复印画面下直接用数字键或键盘来输入你需要的复印张数,此时 LCD 屏幕会显示你刚刚输入的复印张数。

注意事项: 复印完毕后,LCD 屏幕会将刚才改变之设定保留三分钟。三分钟后机器会 自动回到原来预设的复印画面。

5-20 操作

飞彩@V2000 的状以处"火刀抢日伏人(起日百国/1つ人于的冰钢)。 知不即<br>董振退之雄声的圆儿,传言时坐权 圆儿(N. ...) 建圆压的检山雷速林 女加强文目宇的图片,你可以选择 图片 (Photo), 使图片的翻出更清楚。<br>————————————————————

如何加强文字或图片

1. 按面板上的复印键(Copy)以激活复印画面。

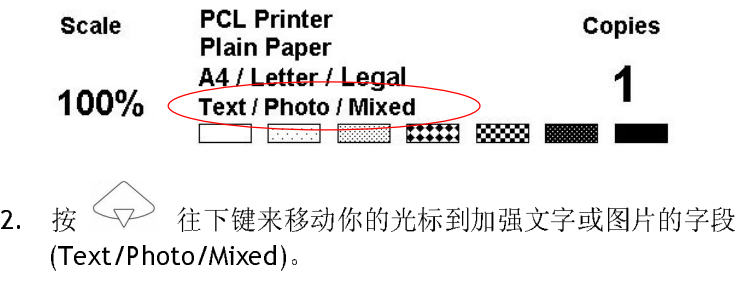

3. 使用 步 往右键 或 令 往左键选择你需要的设定。

注意事项: 复印完毕后,LCD 屏幕会将刚才改变之设定保留三分钟。三分钟后机器会 自动回到原来预设的复印画面。

飞彩 @V2000 使用手册操作 5-21

# 如何排除错误讯息

### 如何排除在扫描和复印时发生的错误讯息

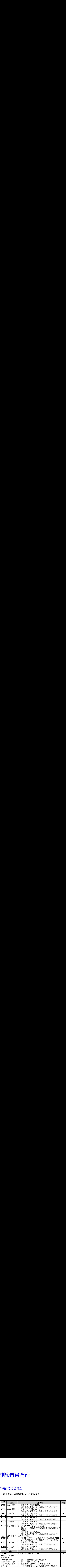

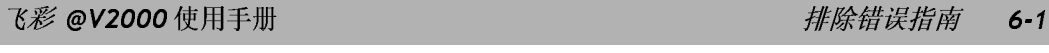

### 如何排除连接网络时的错误讯息

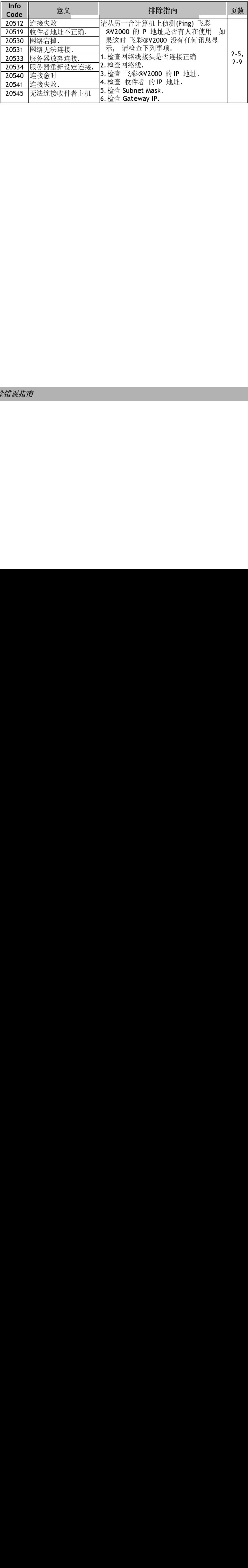

6-2 排除错误指南

### 如何排除使用传真调制解调器时发生的错误讯息

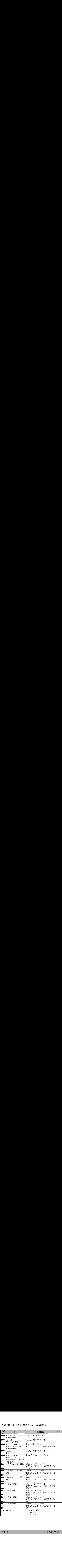

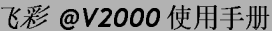

排除错误指南 6-3

### 如何排除传送 E -MAIL 时发生的错误讯息

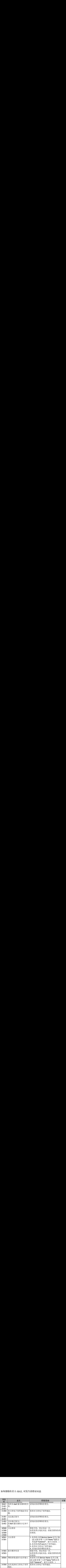

### 6-4 排除错误指南

# 如何解除卡纸的状态

遇到卡纸的情形时,请依照下列指示把纸张拿出来:

- 1. 把自动走纸装置上盖往外打开(如下图之箭头方向)。
- 2. 轻轻地将纸张从自动走纸装置内拿开。
- 3. 把自动走纸装置上盖关上。 现在你可以继续使用飞彩@V2000.

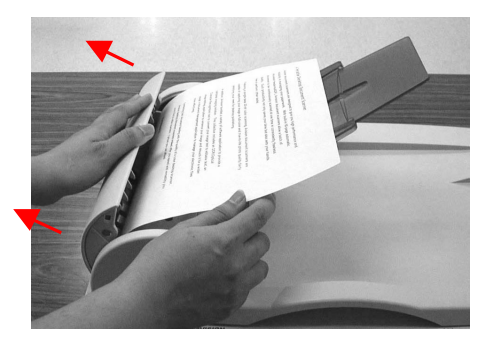

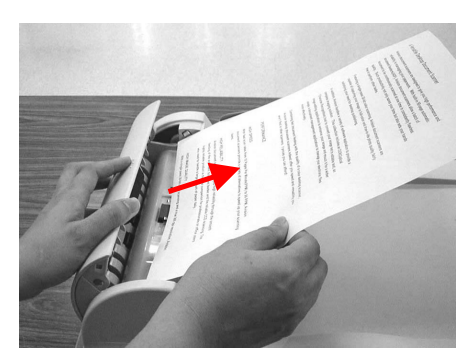

飞彩 @V2000 使用手册排除错误指南 6-5

### 如何保养自动走纸装置

日为无器装置自己垫片和诱器和可能公认垫小、燃粉、条料上添料历日号。<br>国业 布田检遇站亲体建议无幅放式装取亲佐目社建兴药基用社 放药飞炙 出地, 如果您起为文件 恢总平冰 网络效数张文件的 欢送的 間兒的 心的飞彩<br>©1/2000 葦 重重速调 @V2000 就需要清理:

#### 清理程序

- 
- 1. 用棉花棒沾湿浓度 95% 的酒精。<br>2. 打开自动走纸装置的前置门,用沾湿的棉花棒左右来回擦拭馈纸轴。转 2. 打开自动走热装置的前置门, 用语面部前面在右不回添热感热幅。 转<br>一 一种德征轴兼被肆使催征轴直列滚轴手连先正 艮悬避免态排击提宝列 动馈纸轴并继续擦拭馈纸轴直到滚轴干净为止。尽量避免牵扯或损害到
- 。<br>3. ADF 垫片需由上往下擦拭,尽量避免钩到夹纸弹簧。<br>4. 关上觉置过,你的又彩QV2999只经可以使用了。
- 4. 关上前置门,您的飞彩@V2000已经可以使用了。

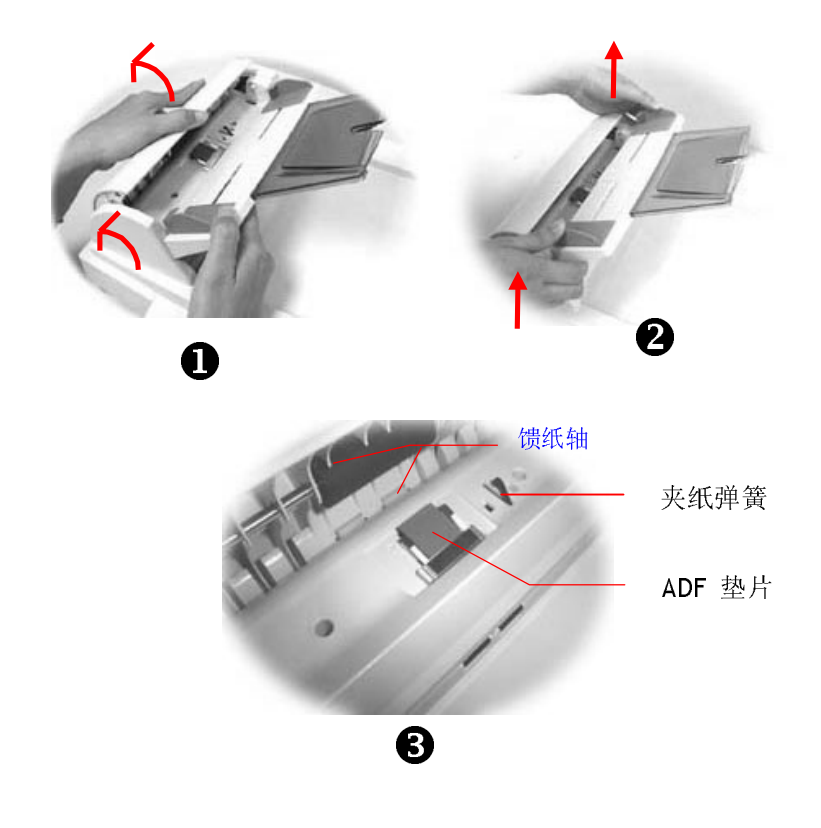

6-6 排除错误指南

# 如何清洁玻璃面板

为了确保最佳的影像品质和扫描效率,最好能不定期地清理飞彩@V2000。

#### 如何清洁玻璃面板

- 
- 1. 用拭镜纸沾浓度 95% 的酒精。<br>2. 打开文件上盖如下图,用拭镜纸左右来回擦拭玻璃镜片。
- 2. 打开文件上盖对下图,用撇钮左右水口添起效物呢!!。<br>? 关玉尧雄玉莘一卫彰. @M2000 可时毛就藉用了 3. 关上文件上盖。飞彩@V2000 可以重新使用了。

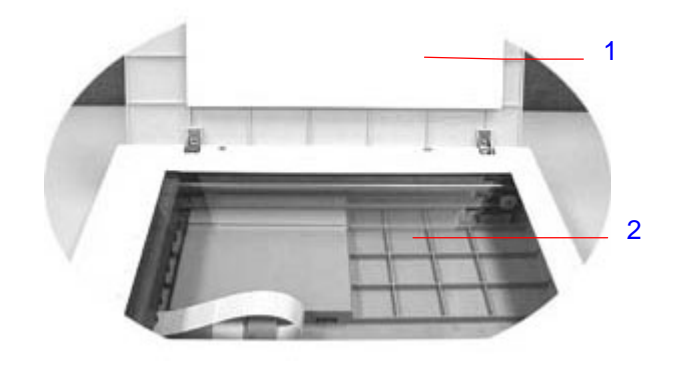

- 1. 文件上盖
- 2. 玻璃镜片

飞彩 @V2000 使用手册排除错误指南 6-7

### 如何更换自动走纸垫片

#### 拆卸程序

- 1. 两手握住自动走纸装置的两侧,左手往外把前置门打开。
- 2. 用拇指与食指分别按住 ADF 垫片组件的两边,稍稍用力往上拉即可拿出。

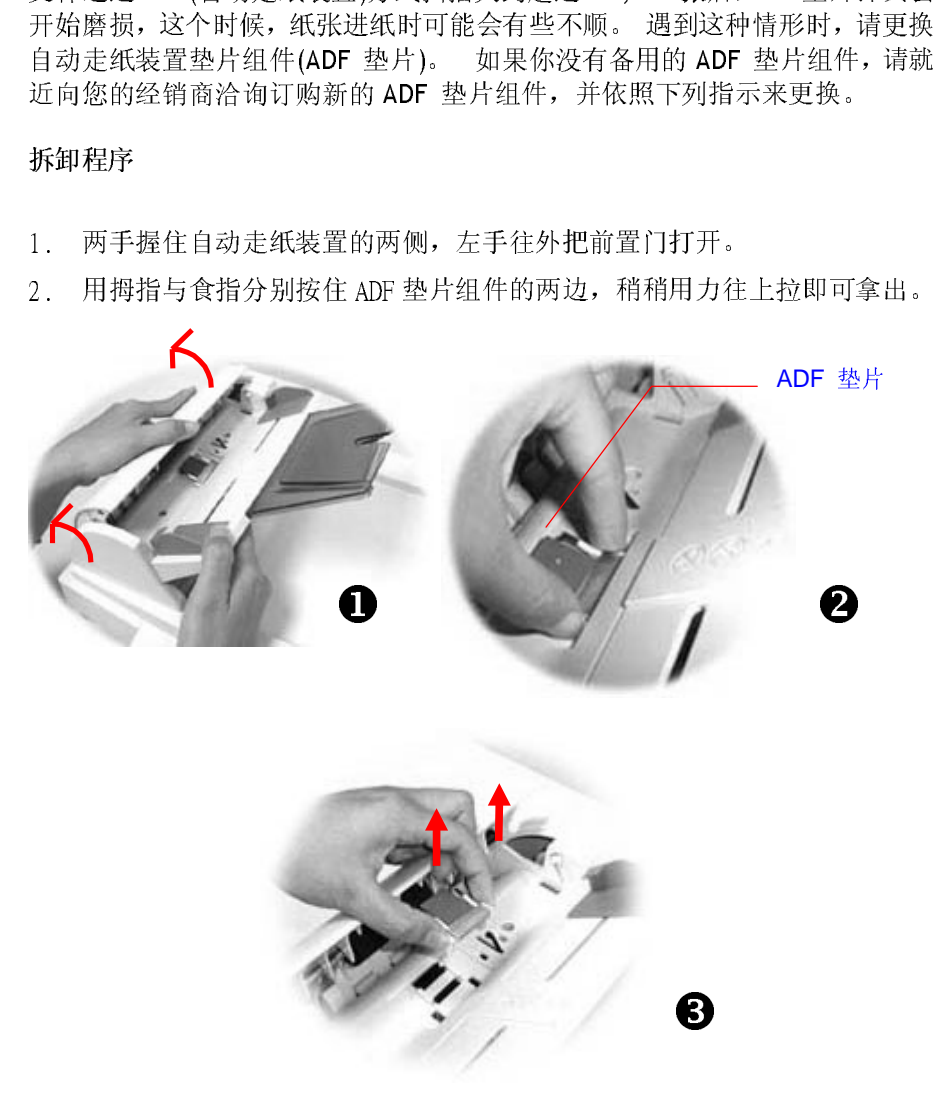

6-8 排除错误指南

#### 安装程序

- 
- 1. 将新的 ADF 垫片组件拿出。<br>2. 同样以拇指与食指分别按住新的 ADF 垫片组件的两边, 对准垫片支撑架,

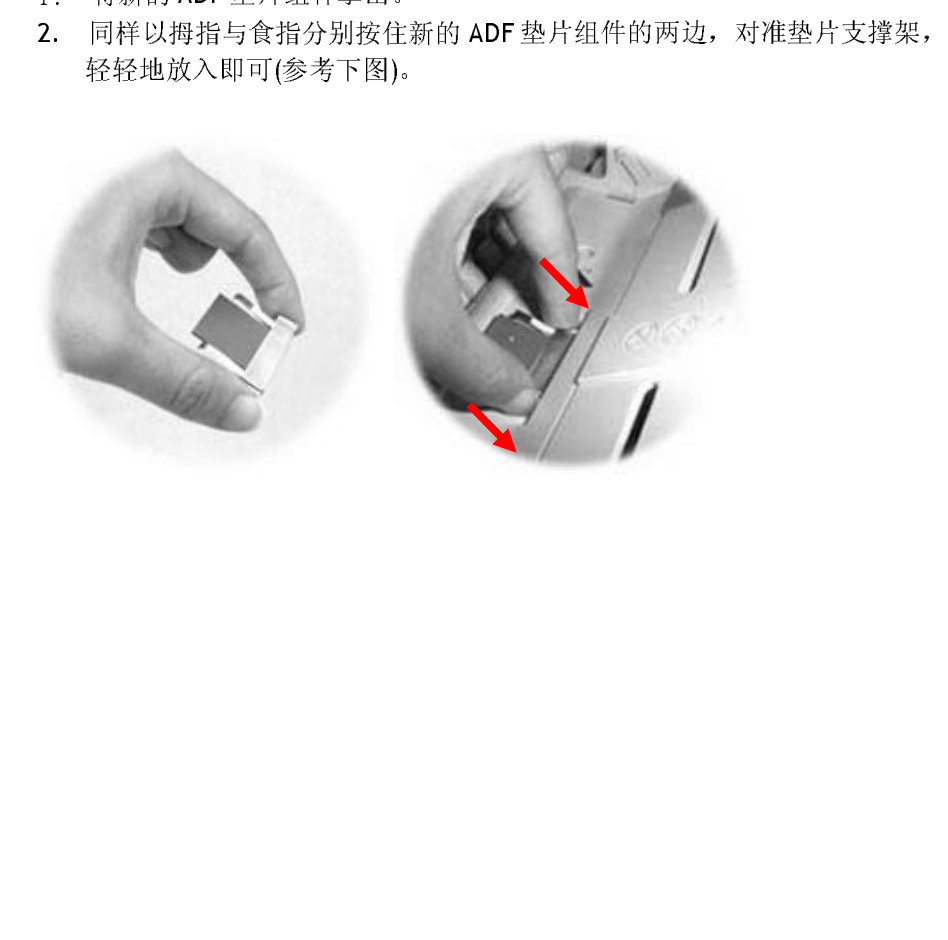

飞彩 @V2000 使用手册 **<b>Automatic Contracts** and the contracts of the contracts of the contracts of the contracts of the contracts of the contracts of the contracts of the contracts of the contracts of the contracts of the contr
安装方面

器。 首先把 ADSL 路由器连接上 @V2000, 然后将路由器指定的网络参数设定在@V2000 上就可以使用了。

- 
- 1. 寻找在机器背面的传真调制解调器槽。<br>2. 用拇指向下压传真调制解调器槽上盖的左边, 将整个上盖移开。
- 3. 将传真调制解调器插入传真调制解调器槽, 并将电话插孔向外。<br>4. 将电话线的一端插入传真调制解调器内标示"LINE"的插孔。
- 
- 

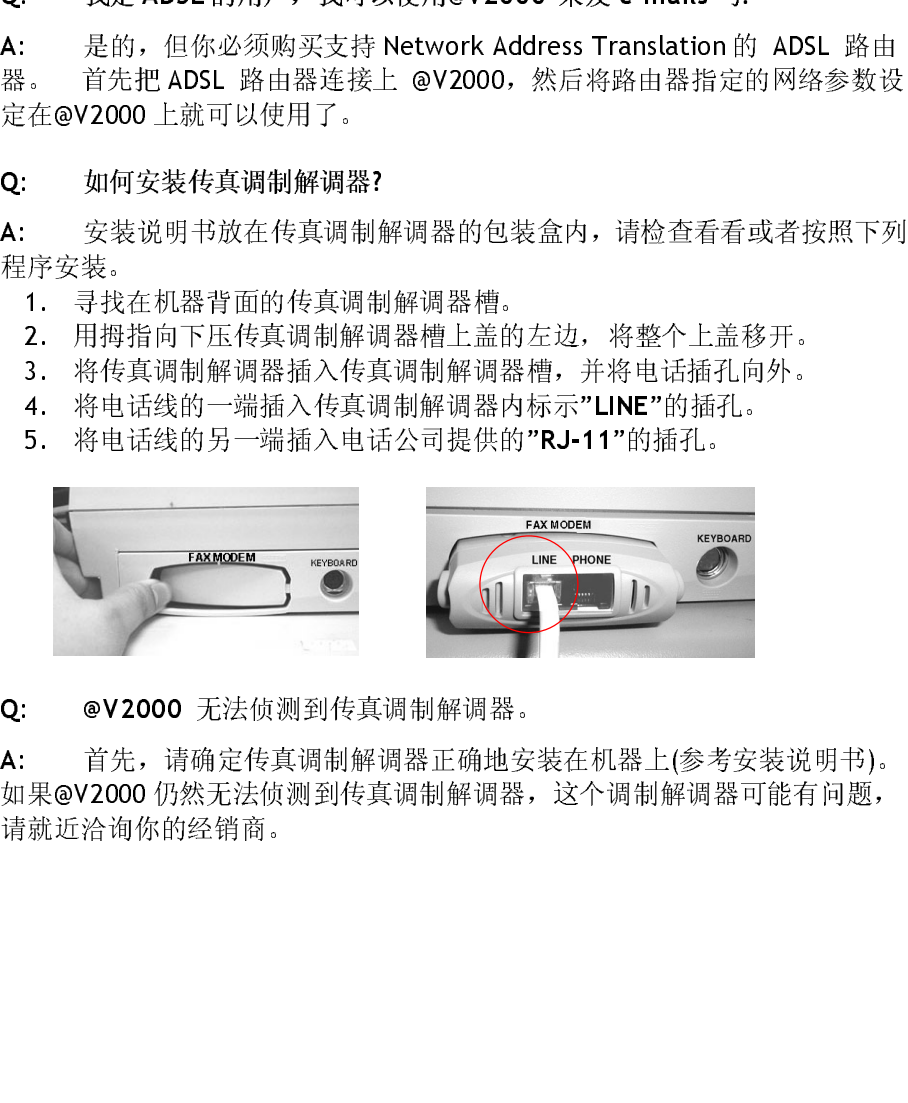

Q: @V2000 无法侦测到传真调制解调器。

A: 首先,请确定传真调制解调器正确地安装在机器上(参考安装说明书)。 如果@V2000 仍然无法侦测到传真调制解调器,这个调制解调器可能有问题, 请就近洽询你的经销商。

6-10 排除错误指南

A:

3. Kass,不过这个软件需要额外<br><br>Q: 我们想要在公司内线之间发送,<br><br>Q: 我们想要在公司内线之间发送,<br><br>A: 基本上,传真机无法与数字电话系统,那么你就没有办法在公司要求。如果你的公司使用模拟式电话系。如果你的公司使用模拟式电话是2000的钢体,需利用 Network Man<br><br>Q> 如果你的公司使用模拟式电话。<br><br>Q> 所有的电话号码似乎都出现在 e-r<br>及使用 Network Management Tool,请<br>及使用 N A: Faxess,不过这个标杆需要该外科系。<br>
Q: 我们想要在公司内线之间发送传真,不<br>
A: 基本上,传真机无法与数字电话系统共<br>
4: 基本上,传真机无法与数字电话系统共<br>
2)。如果你的公司使用模拟式电话系统,那<br>
发送传真。如果还有问题,请更新 @V2000<br>
8V2000 的物体,需利用 Network Manageme<br>
及使用 Network Management Tool,请参考随<br>
2: 所有的电话号码似乎都出现在 / A:1)字2)发@及 Q: A:B:码 Q: A:按样 Q:及 A: Q: 我们想要在公司内线之间发送传真,不需用外线,不过却无法使用。 1)。 基本上,传真标准,特点是法系统共享。因此,如果你的公司使用数据,而至于,当正新统治公司的基本,那么的。 内容就会有关注意义的。 如果你的公司使用模拟式电话系统,那么你就可以使用®V2000 在内容发送传真,如果还有问题,请更新 ®V2000 的韧体然后再试一次。 如原安装<br>2)。 如果你的公司使用模拟式电话系统,那么你就可以使用®V2000 在内部<br>发送传真,如果还有问题,请更新 ®V2000 的韧体然后再试一次,如同安装<br>及使用 2). 如果你的公司使用模拟式电话系统,那么你就可以使用发送传真,如果还有问题,请更新 @V2000 的韧体后,如果是有问题,请更新 @V2000 的初体后,如果是有问题,请更新 @V2000 的初体后,<br>《文化用 Network Management Tool 这个人使用 Network Management Tool 这个人使用 Network Management Tool 这个人使用 Network Management Too 2)。 如果你的公司使用模拟式电话系统,那么你就可以使用New2000 在内部及发行、如果,如果你的公司的制度。V2000 的物体。 使更新的V2000 的物体。 使用 Nework Management Tool 这个软件。 (更要<br>W2600 的物体,需利用 Network Management Tool 这个软件。(要要数<br>QV2000 的物体,需利用 Network Management Tool 这个软件。(要要<br>及使用 Net @V2000 的轫体, 需利用 Network Management Tool 这个软件。

及使用 Network Management Tool, 请参考随机附赠之光盘内之使用手册。<br>2: 所有的电话号码似乎都出现在 e-mail 地址簿中。<br>A: 是的,因为我们把电话号码及电子邮件地址结合起来放在 Address<br>Book 中。 主要的目的是,在使用 FaXess 网络传真时,可以同时选择传真<sup>5</sup><br>码及电子邮件地址,以达到同时传送传真及电子邮件的目的。<br>- 当我从®V2000 发送传真时,我可以立刻打印传送报告吗?<br>- 当 4. 是的,因为我们把电话号码及电子邮件地址结合,<br>4. 是的,因为我们把电话号码及电子邮件地址结合。<br>6B ook 中。 座要的目的是,在使用 FaXess 网络传真时,<br>码及电子邮件地址,以达到同时传送传真及电子邮件的目<br>及电子邮件地址,以达到同时传送传真及电子邮件的目<br>4. 目前 @V2000 发送传真时,我可以立刻打印传送<br>按下"Menu"键,然后再选择"Fax Modem"及"Print F<br>按下"Menu"键,然后再选择"Fa 码及电子邮件地址,以达到同时传送传真及电子邮件的目的。

发送传真。 如果还有问题,请更新 @V2000 的轫体然后再试一次。 (要更新 @V2000 的初体系,如何安装<br>20200 的初体,需利用 Network Management Tool 这个软件。 如何安装<br>及使用 Network Management Tool 计参考时间的之光体中, 如何安装<br>Q: 所有的电话号码似乎都出现在 e-mail 地址输中,<br>A: 是的,因为我们把电话号码及电子邮件地址给给全起来放在 Address<br>Bo 的韧体,需利用 Network Management Tool 这个软件。 如何安装<br>etwork Management Tool, 请参考随机附赠之光盘内之使用手册,<br>etwork Management Tool, 请参考随机附赠之光盘内之使用手册,<br>的, 因为我们把电话号码及电子邮件地址结合起来放在 Address<br>主要的目的是, 在使用FaXess 网络传真时, 可以同时选择传真号<br>邮件地址, 以达到同时传送传真及电子邮件的目的。<br> 3. 完成后的是,在使用Faxess网络传真时,可以同时选择传真码的时,主要的目的是,在使用Faxess网络传真时,可以同时选择传真码及电子邮件地址,以达到同时传送传真及电子邮件的目的。<br>电子邮件地址,以达到同时传送传真及电子邮件的目的。<br>Q: 当我从@V2000 发送传真时,我可以立刻打印传送报告吗?<br><br>文: " Menu"键,然后再选择"Fax Modem"及"Print Fax Report Now"<br>按下" Menu"键,然后再选 Book 中。 主要的目的是,在使用 FaXess 网络传真时,可以同时选择传真号 Q: 当我从@V2000 发送传真时,我可以立刻打印传送报告吗? (\* ) "Menu" 链, 然后再选择 "Fax Modem"及 "Print Fax Report Now", 这样传送报告就可以从打印机中印出。<br>按下 "Menu" 链, 然后再选择 "Fax Modem"及 "Print Fax Report Now", 这样传送报告就可以从打印机中印出。<br>Q: 当我收到从®V2000 传送的传真时,并没有显示日期、时间、公司名称、<br>及页数的表头。 有什么方法可以把表头印出来吗?<br>A: 下个 按下"Menu"键,然后再选择"Fax Modem"及"Print Fax Report Now",这 样传送报告就可以从打印机中印出。

Q: 当我收到从@V2000 传送的传真时,并没有显示日期、时间、公司名称、<br>及页数的表头。有什么方法可以把表头印出来吗?

人人从出来人。 日日 乌万法马头说大声出来 2.<br>A: 下个版本会增加这个功能。<br>Q: 请问有多少个传真号码可以设定在 @V2000<br>A: 总共有 2000 个传真号码及电子邮件地址可<br>是说,如果你设了 500 个电子邮件地址,那么你就<br>200 使用手册 3: 「一版平公有站之十功能。」<br>Q: 请问有多少个传真号码可以;<br>A: 总共有 2000 个传真号码及是说,如果你设了 500 个电子邮件<br>是说,如果你设了 500 个电子邮件 y: 精高音》 7 TR条 5 F, 75 S, & & L & C - L and H → O O 个传真号码及电子邮件地址可以设<br>A: 总共有 2000 个传真号码及电子邮件地址可以设<br>是说,如果你设了 500 个电子邮件地址,那么你就可!<br>20 使用手册 A: 总共有 <sup>2000</sup> 个传真号码及电子邮件地址可以设定在@V2000 中。 也就 是说,如果你设了500个电子邮件地址,那么你就可以设定1500个传真号码。

### 电子邮件方面

法修改。不过,收件者可以利用影像编辑应用软件来加以修改。

3. 3.2333 最大影響文件时,对比浓度已被2<br>4: 文件转成影像文件时,对比浓度已被7<br>法修改。不过,收件者可以利用影像编辑应!<br>2: 有没有可能在不用自动走纸装置的情况<br>2: 有的,只要在使用传真或电子邮件前,<br>当第一页完成扫描后,同再按一下 "Manual<br>请参考使用手册。<br><br>复印方面<br><br>2: @V2000 可以和喷墨式打印机一起使<br>其它<br>2: 时间2000 尚无法与喷墨式打印机<br>其它<br>2: 我输入原 3. 《二代》中,《上海記錄》中,《大學院》中,《大學院》,不过,收件者可以利用影像编辑应用软件来加以修改。<br>《技術》中,我有可以利用影像编辑应用软件来加以修改。<br>《 在有的,只要在使用传真或电子邮件前,按下"Manual Feed"键就可以。<br>《 有有的,只要在使用传真或电子邮件前,按下"Manual Feed"键就可以。当全<br>第一页完成扫描后,请再按一下"Manual Feed"键以结束。详细使用步骤,<br>第一页完成扫描后,请再按一下" 9: 「这出行志在不对百易之本来是的形式,只要交易为一个<br><br>当第一页完成扫描后,【B国事基金显示要是否要继续,按照指示来<br>部文件已完成扫描后,请再按一下"Manual Feed"键以结束。详细<br>请参考使用手册。<br>请参考使用手册。<br>复印方面<br>Q: @Y2000 可以和喷墨式打印机一起使用吗?<br>Q: @Y2000 可以和喷墨式打印机一起使用吗?<br>A: 目前@V2000 尚无法与喷墨式打印机一起使用。<br>Q: 我输入原来设定的密码,可是却无法登 3. 与市民及大会公司公司。<br>3. 与一页完成扫描后,记D屏幕会显示要是否要继续,按照指示来完成,当全部文件已完成扫描后,请再按一下"Manual Feed"键以结束。详细使用步骤,在发生用传用。<br>第少年已完成扫描后,请再按一下"Manual Feed"键以结束。详细使用步骤,<br>请参考使用手册。<br>2. 图102000 可以和喷墨式打印机一起使用吗?<br><br>2. 图1022000 可以和喷墨式打印机一起使用吗?<br>8. 目前@V200 当为一穴完成扫描后,LCD 屏幕会显示要是音叉显示,这然语小水光观。当主<br>塑立桩已毫庸扫描后,请再接一下"Manual Feed"键以死击,详细插用柴藤 部文件已完成扫描后,请再按一下 "Manual Feed"键以结束。详细使用步骤, 请参考使用手册。

### 复印方面

- 
- 

### 其它

Q: 我输入原来设定的密码,可是却无法登入。

Q: @V2000 的无法与喷墨式打印机一起化<br>A: 目前@V2000 尚无法与喷墨式打印机一起<br><br>Q: 我输入原来设定的密码,可是却无法登入。<br><br>Q: 我输入原来设定的密码,可是却无法登入。<br><br>@V2000 的使用者名称及密码有大小写之分。请确<br>@V2000 的使用者名称及密码有大小写之分。请确<br><br><br><br>码正确,而且大小写也正确。<br>Q: @V2000 显示的时间与实际上的并不同。<br><br>128.250.36.2。这样@V2000 就可以利用网 A: 日間@V2000 吊5514,《主义方平》。是这点。<br>其它<br>Q: 我输入原来设定的密码,可是却无法登入。<br><br><br>@V2000 的使用者名称及密码有大小写之分。请确认您<br><br>码正确,而且大小写也正确。<br><br>Q: @V2000 显示的时间与实际上的并不同。<br><br>Q: @V2000 显示的时间与实际上的并不同。<br><br>4: 请按"Menu"键,再选择"Network Configurati<br>段内输入 NTP (Network Time Protoco **A:** 首先请确认@V2000 的使用者名称及密码未被修改过,然后请注意 @V2000 的使用者名称及密码有大小写之分。请确认您输入的使用者名称及密 码正确,而且大小写也正确。

Q: @V2000 显示的时间与实际上的并不同。

A: 请按"Menu"键,再选择"Network Configuration",在 NTP Server 字<br>段内输入 NTP (Network Time Protocol) server 的 IP 地址,例如 ex Prime (Network Time Protocol) server 的 IP 地址, 网络<br>490-950-94-9 分光@V2000-3第可N 利用网络汞捻硅了 120.250.56.2。 这件@V2000 就可以引用网络内容来认真。

Q: 怎么样可以知道@V2000 的版本?

A: 请按"Menu"键,再选择" Information"。 所有关于这台机器的信息 包括 IP 地址、序号、及轫体版本等都会显示出来。

6-12 排除错误指南

及传真等。 要设定功能键,请按照下列程序:

请按"Menu"键,再选择"Function Buttons">"Function Button#1"> "Copy, Email, 或 Fax"来设定复印、电子邮件及传真的基本设定,最后再选 择"Save **&** Exit" 把这些设定储存起来。

9. At: 如稀健,再提供的网站,Www.avision.com.tw 下载最新的软件.<br>At: 功能键#1 到 #6 是用来储存你经常使用的设定,例如复印、『<br>及传真等。要设定功能链,请按照下列程序:<br>情接 "Menu "键,再选择"Function Buttons" > "Function Button#1"<br>"Copy, Email, 或 Fax"来设定复印、电子邮件及传真的基本设定,<br>择"Save & Exit" 把这些设定储存 A: 功能键#1 到 #6 是用来储存你经常使用的设定,例如复印、电子邮件、及传真等。要设定功能键,请按照下列程序:<br>"Copy, Email, 或 #3 要求定为能量,指按照下列程序:<br>"Copy, Email, 或 Fax " \*\*设定复印、号子邮件及传真的基本设定, 最后再选择" \*Save & Exit" 把这些设定情存起来。<br>" \*Copy, Email, 或 Fax " \*\*设定信存起来。<br>功能键的使用相当容易,例如, 当你 功能键的使用相当容易,例如,当你要复印时,只要按"Fn#1"(如果你之前设 定功能键#1 是复印设定的话),此时复印屏幕会显示,按下黑白键或彩色键后, 文件就会按照功能键#1 的设定,复印出来。

同样的,如果你要 e-mail,按下"Fn#2"(如果你之前设定功能键#2 <sup>是</sup> e-mail 设定的话), 此时 e-mail 屏幕会显示, 按下黑白键或彩色键后, 文件就会按照 功能键#2 的设定,传送出来。

能无法使用。

- 
- 3. 以后,如何更新。V2000 的软件,<br>1. 只要是 PS2 的键盘都可以使用,不过特殊功能键 (Fur<br>能无法使用。<br>2. 如何更新 ®V2000 的软件,<br>4. 请到虹光的网站 <u>www.avision.com.tw</u> 下载最新的多<br>页向所列程序更新:<br>页层的图明示, 也完全说要下载软件及<br>要要同时更新®V2000 的网页, 也究是说要下载软件及<br>要以同时更新®V2000 的网页, 也究是说要下载软件及<br>2. 把随机附赠的光盘片放 4: 化实现 PS2000 Network Management Too 的程序,<br><br>(能无法使用, 2022年)<br>4: 请你照下列程序更新:<br>4: 请你照下列程序更新:<br><br>4: 请到红光的网站 www.avision.com.tw 下载最新的软件及@V2000 网<br>页的资料到你的计算机中。(请注意要更新 @V2000 的软件,你一定<br>要同时更新@V2000 的网页, 也究是说要下载软件及@V2000 网页的档<br>案), 把随机附赠的光盘片 4: 请依照下列程序更新:<br>4: 请到虹光的网站 www.avis<br>清明工作的网站 www.avis<br>原则时更新@V2000 的网页:<br>5: 随机附赠的光盘片放入光<br>5. 点选此光驱,选择"Manage", 并按照屏幕: "Setup。exe", 并按照屏幕<br>"Setup。exe", 并按照屏幕<br>"Setup。exe", 并按照屏幕<br>"Manage", 并接触的<br>"Manage", 并接触照射<br>"Manage", 并接触照射<br>"Manag A: 请依照下列程序更新: 1. 请到虹光的网站 www.avision.com.tw 下载最新的软件及@V2000 网<br>页的资料到你的计算机中。 (请注意要更新 @V2000 的软件, 你一定
	- 2. 把随机附赠的光盘片放入光驱中<br>3. 点选此光驱, 选择"Manasemen
	- ( 选 选 附 又的同时的分子机中。 (情注意要更新 @V2000 的双口,你一定要要同。<br>要同时更新@V2000 的网页,也究是说要下载软件及@V2000 网页的档案)。<br>宋)。机附赠的光盘片放入光驱中<br>点选此光驱,选择"Management Tool" 的目录,再 double click<br>"Setup。exe",并按照屏幕指示把程序安装完成。 安装完成后,你的<br>程序集会含有@V2000 Network Management Tool 的程序。<br>开 安问时又新@V2000 的科头,也无论就要干载软件及@V2000 内头的档案)。<br>案)。<br>把随机附赠的光盘片放入光驱中<br>点选此光驱,选择"Management Tool"的目录,再 double click<br>"Setup。exe",并按照屏幕指示把程序安装完成。安装完成后,你的<br>程序集会含有®V2000 Network Management Tool 的程序。<br>开启 ®V2000 Network Management Too 的程 案把点 " 程开在开在开这赠)。随选 tu序启工启工启样之 :点选此光驱,选择"Managemen<br>"Setup。exe",并按照屏幕指示<br>"Setup。exe",并按照屏幕指示<br>程序集会含有®V2000 Network Manage<br>程序集会含有®V2000 Network Manage<br>程序集会含有®V2000 Network Manage<br>正具选项中,择择"更新网页"<br>严工具"。<br>在工具选项中,择择"更新网页"<br>更新的生理<br>更新的 3. 点选此光驱,选择"Management Tool" 的目录,再 double click<br>"Setup。exe",并按照屏幕指示把程序安装完成。 安装完成后,<br>程序集会含有@V2000 Network Management Tool 的程序。<br>4. 开启 @V2000 Network Management Tool 的程序。<br>5. 在工具选项中,择择"更新软件",再选取先前下载的软件,然后再<br>开启"。<br>在工具选项中,择择"更新网页" "Setup。exe",并按照屏幕指示把程序安装完成。 安装完成后,你的程序集会含有®V2000 Network Management Tool 的程序。<br>开启 ®V2000 Network Management Tool 的程序。<br>开启 ®V2000 Network Management Too 的程序。<br>在工具选项中,择择"更新树件",再选取先前下载的软件,然后再点选"<br>开启"。<br>在工具选项中,择择"更新网页",再选取先前下载的网页, 程序集会含有@V2000 Network Management Tool 的程序。<br>4. 开启 @V2000 Network Management To o 的程序。
	- 4. 开启 @V2000 Network Management To o 的程序。<br>5 左工具选项中,择择"再<del>系放处",再选取生前</del>下裁的权
	- 5. 在工具选项中,择择"更新软件",再选取先前下载的软件,然后再点选"
	- 。<br>6. 在工具选项中,择择"更新网页",再选取先前下载的网页,然后再点选"
	- 开启"。 7. 这样,你就完成软件及网页的更新了,如果你还有问题 请参考随机附 赠之光盘内之使用手册。

飞彩 @V2000 使用手册排除错误指南 6-13

 $\frac{1}{2}$ 

- 
- •
- 错误讯息及其内容
- 

### 总公司

虹光精密股份有限公司<br>台湾新竹科学工业园区研新一路20号 电话号码: (03) 578-2388 传真号码: (03) 577-7017 1マ<del>穴</del> フ1づ (03) 377-7017<br>市 乙加 佐地址。 - - - - - - - - -电子邮件地址: service@avision.com.tw 网址: http://www.avision.com

### 中国大陆技术支持中心

的技术服务部联络,<br>• 机器的序号(在机台背后)<br>• 你的网络参数<br>• 情误讯息及其内容<br>• 你时间多数<br>• 情误讯息及其内容<br>• 情误讯息及其内容<br>• 情报记录的 计算法的 计算法 20 号<br>电话号码: (03) 578-2388<br>电话号码: (03) 577-7017<br>白音等时: (03) 577-7017<br>中国大陆技术支持中心<br>中国大陆技术支持中心<br>中国大陆技术支持中心<br>中国大陆技术支持中心<br>中国大陆技术支持中心<br>中国大陆技术支持中 • 机器的序号(在机器的序号(在机器的序号(在机器的图象数据总及其内容参数,特别是接飞彩@V2000<br>• 机器的网络参数(2022000)(在机会数据服务部门(2022)(2022)(2022)(2022)(2022)(2022)(2022)(2022)(2022)(2022)(2022)(2022)(2022)(2022)(2022)(2022)(2022)(2022)(2022)(2022)(2022)(2022)(2022)(202 • 机器的序号(在机台背后)<br>• 储钢网络参数<br>• 错误讯息及其内容<br>• 莲接飞彩@V2000 的激光<br>• 连接飞彩@V2000 的激光<br>• 连接飞彩@V2000 的激光<br>全接飞彩@V2000 的激光<br>全接飞彩的有限公司<br>台湾新竹科学工业园区研新一台,有限公司<br>台湾新竹科学工业园区研新一个具备,(13)577-7017<br>电话号码: (03) 577-7017<br>电子邮件地址: service@av 网址: http://www.avisi 你的网络参数 "海棠飞彩®V2000 #<br>连接飞彩®V2000 #<br>"司 精密股份有限公司<br>"司精密股份有限公司<br>"局" (03) 578-23<br>"持码: (03) 577-70<br>"時件地址: servic" #世址: servic<br>"特性址: servic" #技术支持中心<br>"本社技术支持中心<br>"特性技术支持中心<br>"特征区南丹东路<br>"非务礼技有限公司<br>"特征区南丹东路<br>"非务礼区南丹东路<br>"非务礼区南丹东路 • 连接飞彩@V2000 的激光打印机厂牌及机种<br>总公司<br>虹光精密股份有限公司<br>虹光精密股份有限公司<br>电话号码: (03) 578-2388<br>电话号码: (03) 578-2388<br>传话号码: (03) 577-7017<br>电话号码: (03) 577-7017<br>中国大陆地: service@avision.com<br>ア国大陆技术支持中心<br>上海虹彩科技有限公司<br>上海虹彩科技有限公司<br>上海虹彩科技有限公司<br>出海虹彩化区南丹东路 109 号 上海 上海虹彩科技有限公司<br>上海市徐汇区南丹东路 109 号 上海市徐汇区南丹东路 109 号 上海慧谷高科技创业中心 D501 室<br>邮编: 200052 빠*i*m · 200052<br>市 :エロ.trl . 701  $\overline{B}$  in  $\overline{J}$  is (021) 64413566 服务热线: (021) 64413568<br>传真号码: (021) 64413566 电子邮件地址: service@avision.com.cn 电子响开地址: service@avision.com.cn<br>图标 http://www.avision.com.cn 网址: http://www.avision.com.cn

6-14 排除错误指南

# 附录

## 简易操作手册

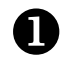

## 如何放置文件

**シハ**区<br>)+14.15.76 有句文件放在自动走纸装置的,并将文章面制工。

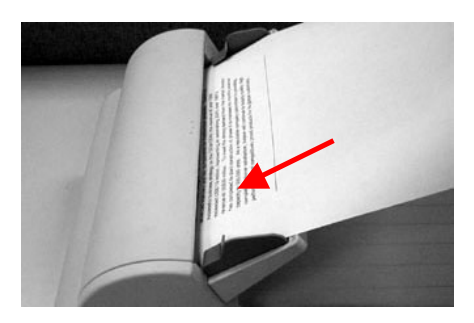

ᆍᄌᅜᆇ<br>ᅖᇰᄲᆞ 把文件上盖打开,将文件放在玻璃面上并将文字面朝下,关上文件上盖。

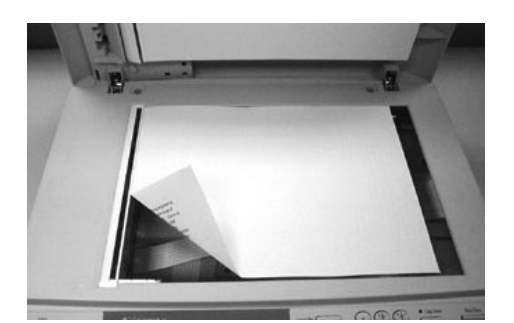

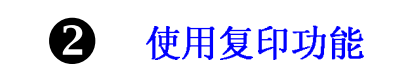

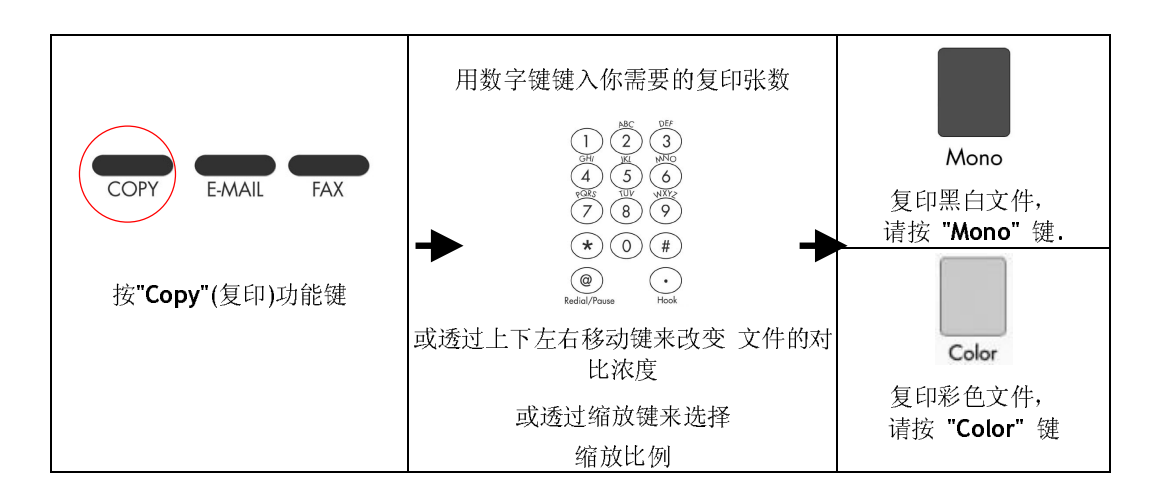

使用 E-MAIL 来传送文件 ❸

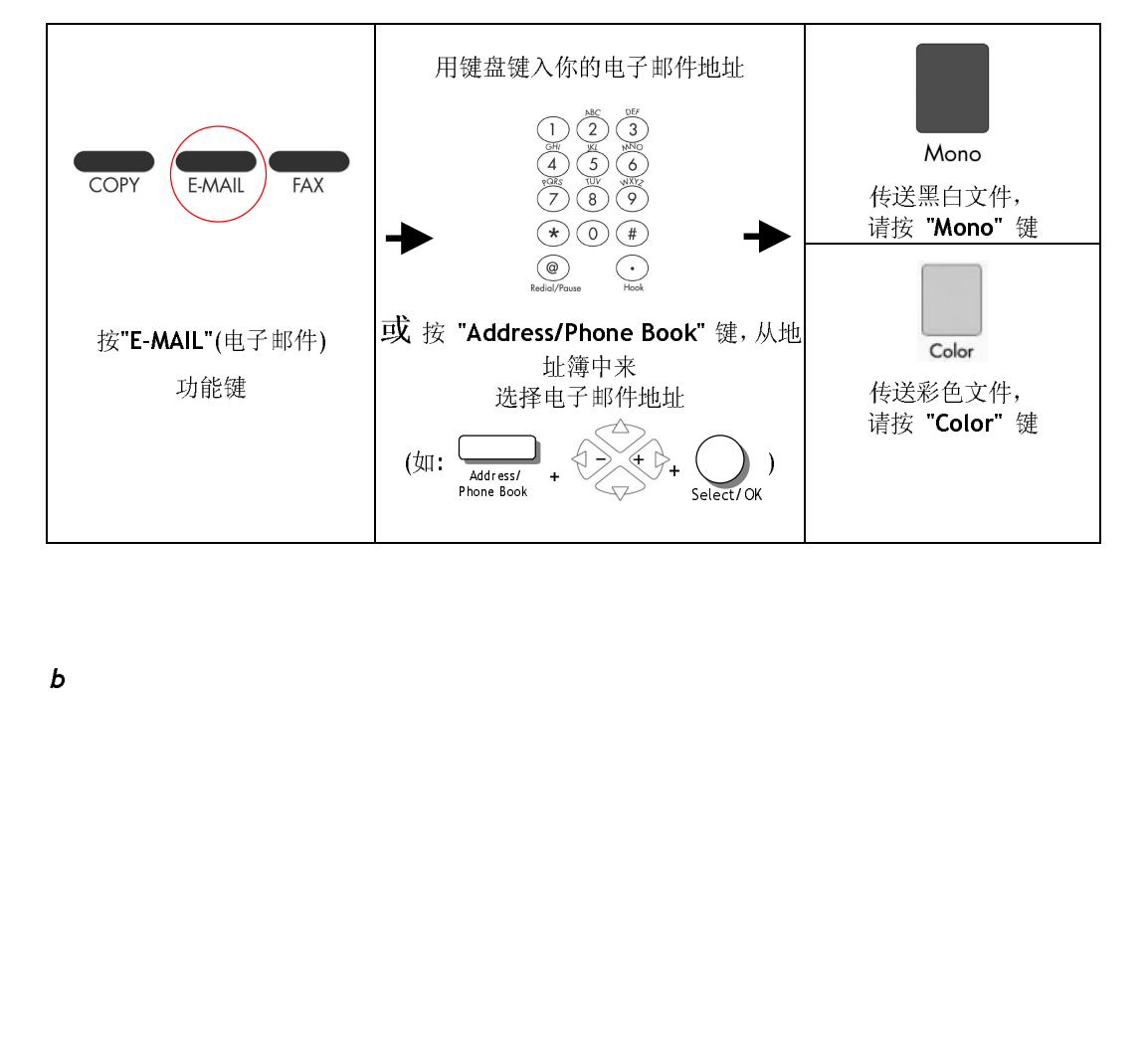

b

4 使用 FAX 来传送文件

## 重要讯息!

如果要使用传真模块(DIRECT FAX)功能来传送文件,请先安装下列的配件:

- 
- 1. 滑光的水来刺動解调器及及在飞彩@V2000 骨面的区关网動解调调相向。<br>2. 收由活建的二牌恁 λ 由迁从哥坦册的" D L11" 控 》。 見二體恁 λ *仕官*调集 2. 将电话线的一端描入电话公司选区的"II"这么,为一端通入设案则调解物调<br>,<br>,要面提右"INF"的凭满的 背面标有"LINE"的插槽内。

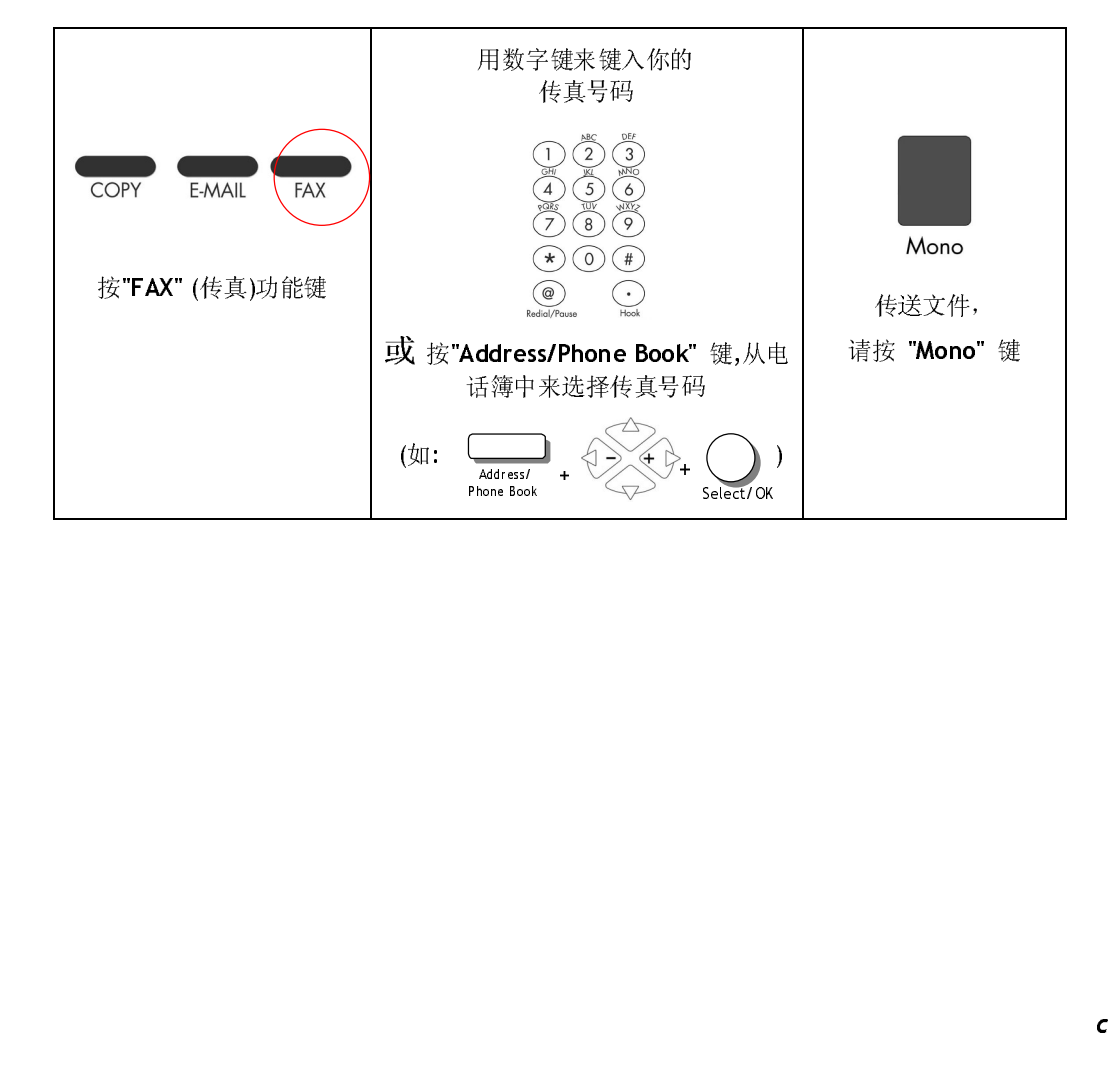

## 规格

e

### 规格如有变更,不另行通知。

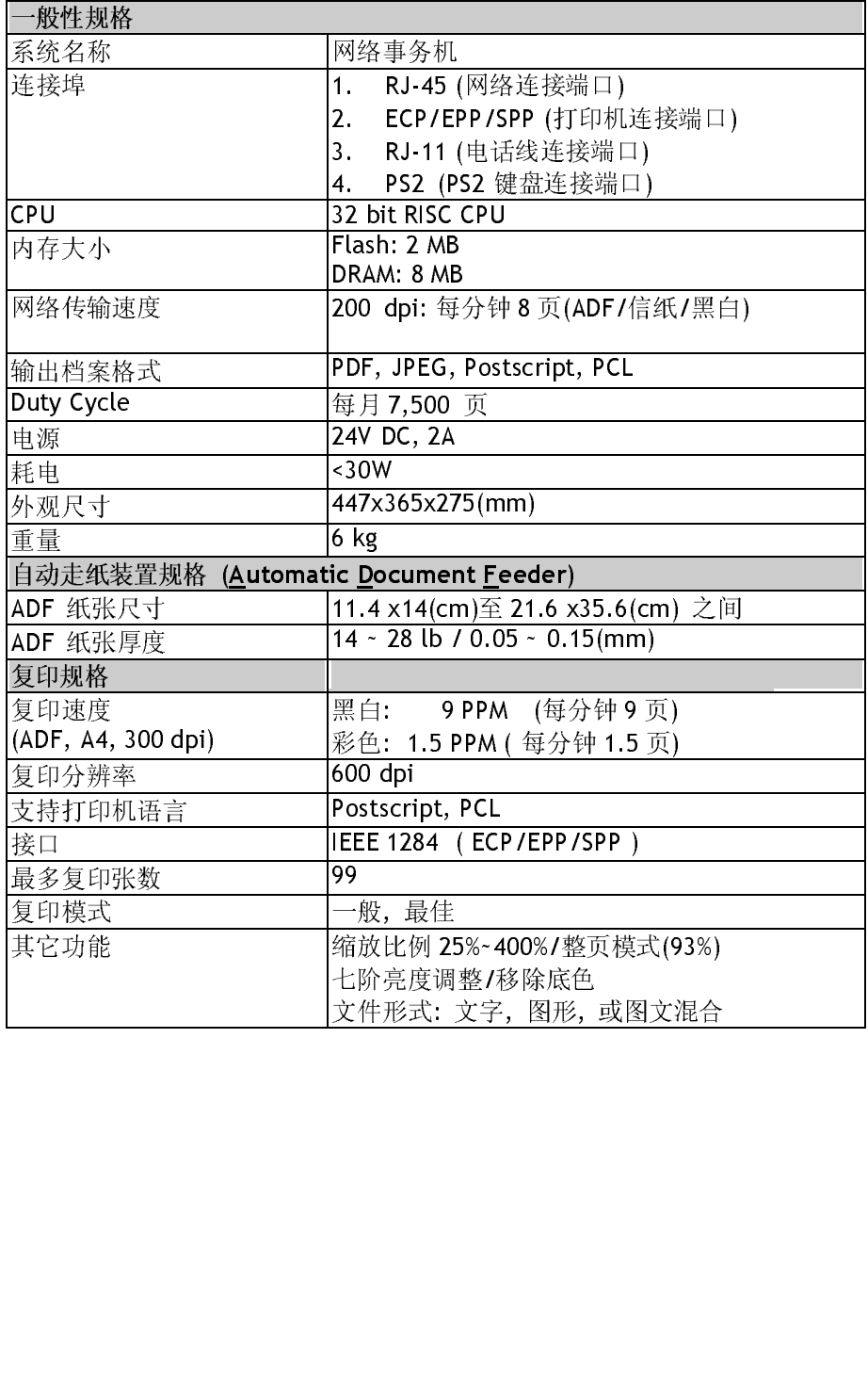

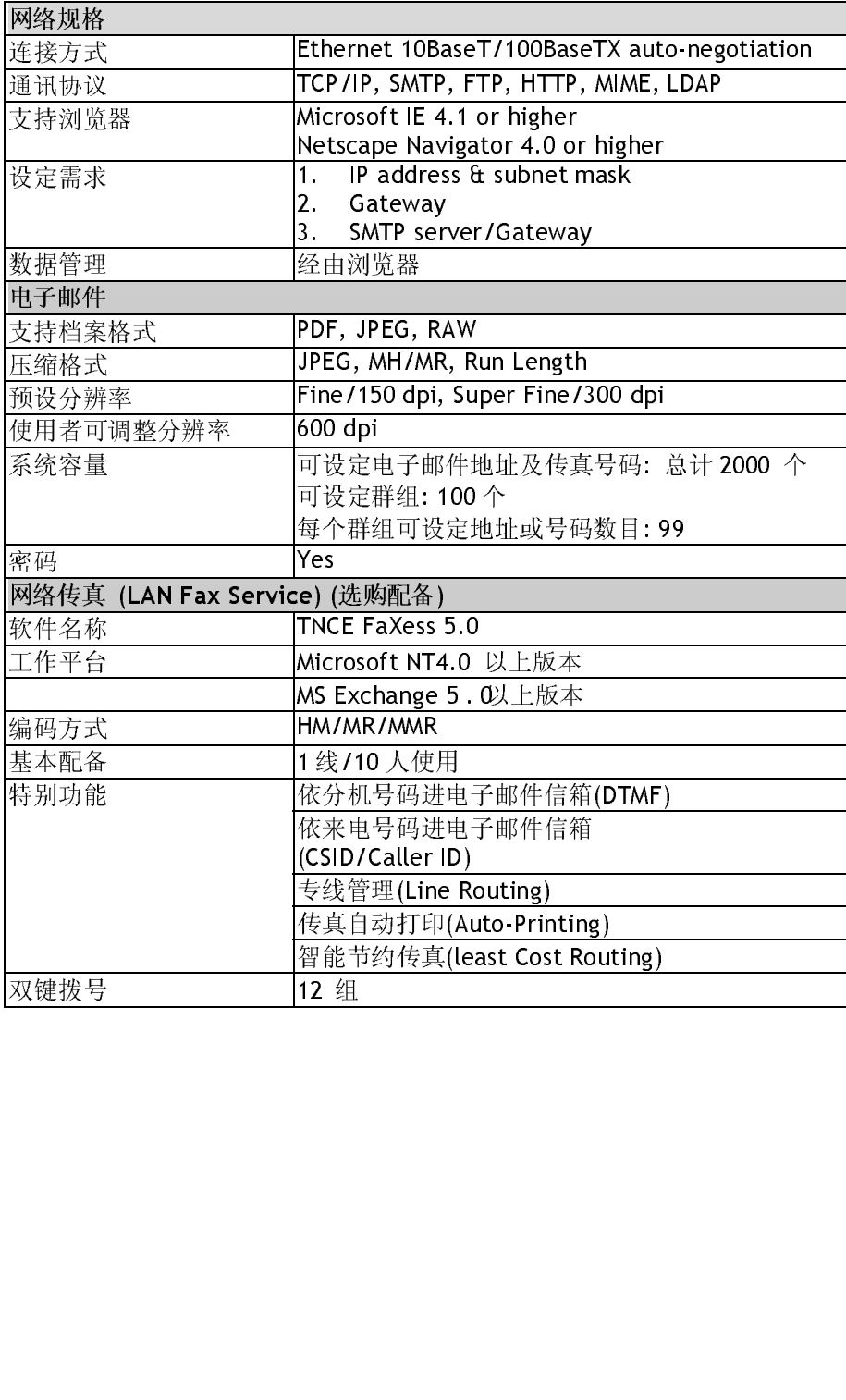

# 名词解释

### ADSL - Asymmetrical Digital Subscriber Line

8Mbps 的下传速度, 惟讯号传输的强度会随着距离而衰减。

### Server 服务器

提供资料分享予其它计算机(client)。

## 拨接上网

**双足电话线**他调调解调解作 Internet 走仅的刀头。<br>。

以太网络(Ethernet)<br>将计算机连接到一个局域网络的标准,现比较常见的规格大概有三种,以太网  $\frac{1}{N}$  and  $\frac{1}{N}$  and  $\frac{1}{N}$  a  $\mathcal{A}$  10Base2、10BaseT、10BaseT/100BaseTX  $\emptyset$   $\Box$  $\Uparrow$   $\circ$ 

通讯闸 Gateway<br>连接两个不同网络的接口 (例如一个局域网络可以经由一通讯闸连接到 Internet)

集线器 Hub<br>把计算机串连在一个网络架构的设备(通常是在以太网络的环境下)。它的作用

工中一个吸收路子式的。这是一个打印时间的运电器或气压的水面。<br>数字压缩方式来提供高速网际网络上网服务的调变解调变技术。拥有最高达300ms的下传速度,惟讯号传输的强度会随着距离而衰减。<br>SMbps 的下传速度,惟讯号传输的强度会随着距离而衰减。<br>SMbps 的下传速度,惟讯号传输的强度会随着距离而衰减。<br>提供资料分享予其它计算机(client),<br>提供资料分享予其它计算机(client),<br>提供资料分享予其它计算机(client),现比 8Mbps 的下传速度,惟讯号传输的强度会随着距离而衰减。<br><br>Server 服务器<br>提供资料分享于其它计算机(client)。<br>投接上网<br>投入网络(Ethernet)<br>将计算机连接到一个局域网络的标准,现比较常见的规格大概有三种,以太<br>将 10Base2、10BaseT、10BaseT/100BaseTX 这三种。<br>第10Base2、10BaseT、10BaseT/100BaseTX 这三种。<br>通讯闸 Gateway<br>连接两个不同网络的接 renesses (http://tel.att.com/indefault.att.com/indefault.com/indefault.att.com/indefault.att.com/indefault.com/<br>网<br>话线和调制解调器和 Internet 连接的方式。<br>终(Ethernet)<br>机连接到一个局域网络的标准,现比较常见的规格大<br>ase2、10BaseT、10BaseT/100BaseTX 这三种。<br>Gateway<br>个 生设内下的内容和设置(例如一个局域内部与以实由一遍讯闸连接到<br>Internet)<br>集线器 Hub<br>把计算机串连在一个网络架构的设备(通常是在以太网络的环境下)。它<br>修是一个的线路点,资料可以透过它从一个定点流向另一台计算机。<br>P Address (Internet Protocol Address)<br>网络上每个可互相连结的计算机都必须具有 IP 地址。 IP 地址的某一部<br>难宜网络的地址,某一部份是用来指定计算机的地址。 此地址通常是<br>现 几串)<br>一个的名字,不经用的名字,不仅是一个字,不仅是一个字,不仅是一个字,不仅是一个字,不是一个字, 4.5 年~1.1 - 1.235米的"6"。在小心的不会在这条流的另一合计算机。<br>2.2 一个的线路点,资料可以透过它从一个定点流向另一合计算机。<br>|P Address (Internet Protocol Address)<br>|平线上每个可互相连结的计算机内部分类具有IP 地址。 IP 地址的某一部份是用<br>来指定网络的地址,某一部份是用来指定计算机的地址。此地址通常是网络管理技术协助则所给的唯一地址,一般是四个数字(每个数字不可超过 2 像是一个的线路点,资料可以透过它从一个定点流向另一台计算机。 网络上每个可互相连结的计算机都必须具来指定网络的地址,某一部份是用来指定的转接定例的地址,某一部份是用来指定的单一地址,一般是根据某种规则所给的唯一地址,一般如果指定的单一地址,一般是用来指定的单一地址,一般 的"我上身"。 IP 地址。 IP 地址, IP 地址, IP 地址, IP 地址, IP 地址, IP 地址, IP 地址, IP 地址, IP 地址, IP 地址, IP 地址, IP 地址, IP 地址, IP 地址, IP 地址, IP 地址。 IP 地址, IP 地址, IP 地址, IP 地址, IP 地址, IP 地址, IP 地址, IP 地址, IP 地址, IP 地址, IP 地址, IP 地址, IP 地址, IP 来指定网络的地址,某一部份是用来指定计算机的地址。 此地址通常是网络管 生贝似酒木骨 风割刀 須拉 严 『地址, 』 『敗足四十数字(專十数字不可超过 255)<br>N 与上垣属英字字表書二、属基:40.4-20.484 以句点相隔的方式来表示,例如,10.1.30.186。

 $\frac{1}{2}$   $\frac{1}{2}$ 在一个较小的区域内所建立的网络,例如一办公大楼内。

LAN (Local Area Network) 调制解调器 Modem (MOdulator, DEModulator)<br>一种将计算机连接至一般电话线的设备, 经过电话线甲计算机可以和乙计算机 一种将计算机连接至一般电话线的设备,经过电话线甲计算机可以和乙计算机  $\frac{1}{2}$ 

ግምት<br>መልክ 的工资的工作的工作。<br>

## Node

任何连接网络的一个主机。

ᄜᄦᄶᄞᄶ**ᆝᅁᆝᆝᇰᆳᅁᆝᄕᄗᆝᅅᇮᅅ**<br>ᆧᄆᆎᆏᆃᄀᄹ  $\frac{1}{2}$ 

## DTAX T FOLOCOL<br>JELISTO PLAN

一种可以让计算机之间可以互相沟通的协议或规范。

## 西田郡 Router<br>- 자표장 자료

一种连接两个或两个以上网络的设备。

## SMTP<br>A A

start (worknetter) b 3.8.4 mining<br>机连接至一般电话线的设备,经过电<br>本上来说,调制解调器与计算机的关系<br><br>PK<br>以上的计算机互相连接而且彼此可以<br>降的一个主机。<br>降的一个主机。<br>随时有限时的人部件服务;<br>SK<br>DR (Post Office Protocol)<br>DR (Post Office Protocol)<br>TR (中国者端的电子邮件程序从邮件服务;<br>PR (Post Office Protocol) "或两个以报告"的解决,<br>或两个以报告》的一个以上计算<br>Protocol 以上计算<br>Protocol 以上计算<br>器 Router<br>,<br>A (Simpler)<br>Port<br>SMTP 传 全名为( Simple Mail Transfer Frotocol) 向平邮件区制协议)是内断的名件。 竹<br>建设重量和使用自负基金 传送电子邮件讯息的协议。

SMTP Port 使用 SMTP 传送电子邮件时经过的连接埠。一般而言,连接端口号码为 25。

子网掩码 Subnet mask<br>TCP/IP 网络 (Network) 上标示主机编号 (Host ID) 中的哪几个位 (bit) 是用 来指定子网络 (Subnet) 编号 (ID) 的屏蔽 (mask)。 例如一个 class B 网域 木)北足」約5年(JUDINCt)編号(ID)的/#歌(IDIOSN)。 - 04/34 - - - Class B 内域<br>2021年0月20日 世中 2021年1月1日 - 10月1日 - 11日、世工士 ユーム マ國旗 - (C. L. エト 203.09.0.0, 来干 203.09 为内地调写 (Net ID), 来干日 4 丁 」 内地(Subnet),<br>网络网络阿台族 OFF OFF 400.0 则子网掩码应为: 255.255.192.0。

TCP/IP (Transaction Control Protocol/Internet Protocol)<br>杜稔坎圳执道/國匠执道——诗董轴执道 且奇具骨庸田的 传输控制协议/网际协议。 这两种协议是目前最常使用的网际网络协议。

# 索引

**Add "To" Address,** 3-5 **administrator password, 3-1 Fax Server, 1-9 FaXess,** 1-12**, 2-1 Gateway IP, 1-9 IP Address, 1-9 LAN, 1-9,** 1-12 **LCD-display, 1-4, 5-6 Net Mask, 1-9 Network Time Protocol,** 2-10 **NTP Server, 1-10 PDF,** 3-3 **Security for Emails,** 3-5 **Security for fax,** 3-5 **SMTP Server, 1-9 TCP/IP network, 2-1**  传真**, 1-12**  传真功能**,** 1-2 传送电子邮件**, 1-11**  功能键**,** 1-7 加强文字或加强图片**, 5-19**  增加复印张数**, 5-18**  复印功能**,** 1-3 放大或缩小原稿**,** 调整对比浓度**,** 选择 分辨率**,** 选择输出的纸张尺寸**,** 选择复 印份数**,**加强文字或图行**, 5-13** 控制面板**, 1-6** 

支持打印机清单**, 5-12**  放大或缩小原稿**, 5-13**  放置文件**, 5-2**  浓淡亮度**, 5-15**  管理员工作内容**, 3-3**  管理邮件地址及传真号码功能**,** 1-3 网络时钟协议**,** 2-10 缩放区域**,** 1-6 自动走纸功能**(Auto Document Feeder, ADF),** 1-3 自动走纸垫片**, 6-5**  解除卡纸**, 6-2**  选择复印品质**, 5-16**  选择输出的纸张尺寸**, 5-17**  错误讯息**, 6-1**  电子邮件功能**,** 1-2

P/N 250-0344-0 Ver. 1.0 April. /2001

6-1